# KeyPad TouchScreen Gebruikershandleiding

Bijgewerkt op september 5, 2023

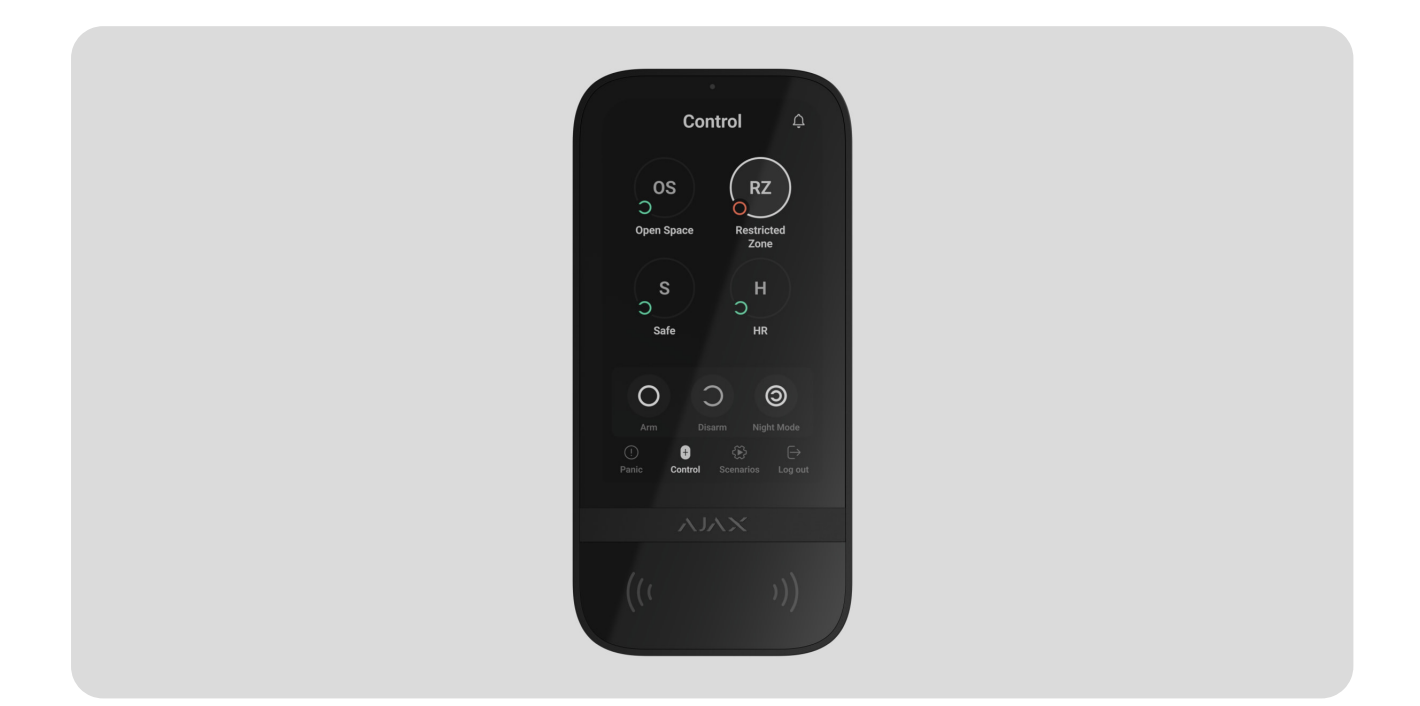

**KeyPad TouchScreen** is een draadloos bediendeel met een touchscreen, ontworpen voor het beheren van het Ajax-beveiligingssysteem. Gebruikers kunnen zich authenticeren met smartphones, Tag-sleutelhangers, Pass-kaarten, en codes. Het apparaat is uitsluitend bedoeld voor gebruik binnenshuis.

**KeyPad TouchScreen** communiceert met een hub via twee beveiligde radioprotocollen. Het bediendeel maakt gebruik van **Jeweller** om alarmen en gebeurtenissen te verzenden, en **Wings** om de firmware bij te werken, en om de lijst met groepen, ruimtes en andere aanvullende informatie te verzenden. Het communicatiebereik is 1.700 meter zonder obstakels.

[Meer informatie](https://ajax.systems/nl/radio-range/)

### Functionele elementen

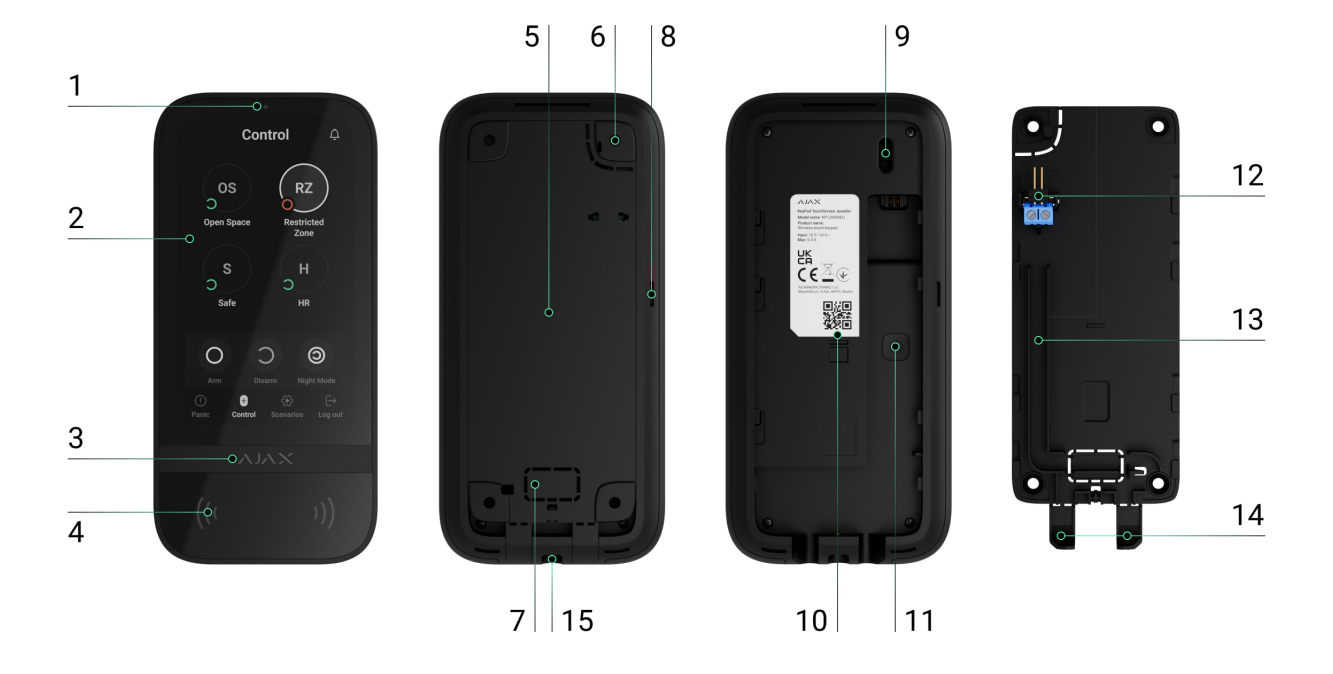

- **1.** Omgevingslichtsensor om de helderheid van de schermverlichting automatisch aan te passen.
- **2.** IPS-touchscreen met een diagonaal van 5 inch.
- **3.** Ajax-logo met een led-indicatie.
- **4.** Kaarten/sleutelhangers/Bluetooth-lezer.
- **5.** SmartBracket-montagepaneel. Schuif het paneel naar beneden om het te verwijderen.
- **6.** Het geperforeerde deel van het montagepaneel is nodig om de sabotagebeveiliging te activeren bij een poging om het bediendeel van het oppervlak los te maken. Breek het niet af.
- **7.** Geperforeerd deel van het montagepaneel om kabels door de muur te leiden.
- **8.** Ingebouwde zoemer.
- **9.** [Knop voor sabotagebeveiliging](https://support.ajax.systems/en/faqs/what-is-a-tamper/).
- **10.** QR-code met de ID van het apparaat om het bediendeel toe te voegen aan het Ajax-systeem.
- **11.** Aan/uit-knop.
- **12.** Aansluitklemmen voor een voedingseenheid van derden. De aansluitklemmen kunnen indien nodig uit de houders worden verwijderd.
- **13.** Kabelkanaal voor het leiden van de kabel van de voedingseenheid van derden.
- **14.** Geperforeerd deel van het montagepaneel om kabels vanaf de onderkant door te voeren.
- **15.** Het gat voor de bevestiging van het SmartBracket-montagepaneel met een bevestigingsschroef.

### Compatibele hubs en signaalversterkers

Eencompatibele Ajax-hub met de firmware OS Malevich 2.16.1 en hoger is vereist voor het juist werken van het bediendeel.

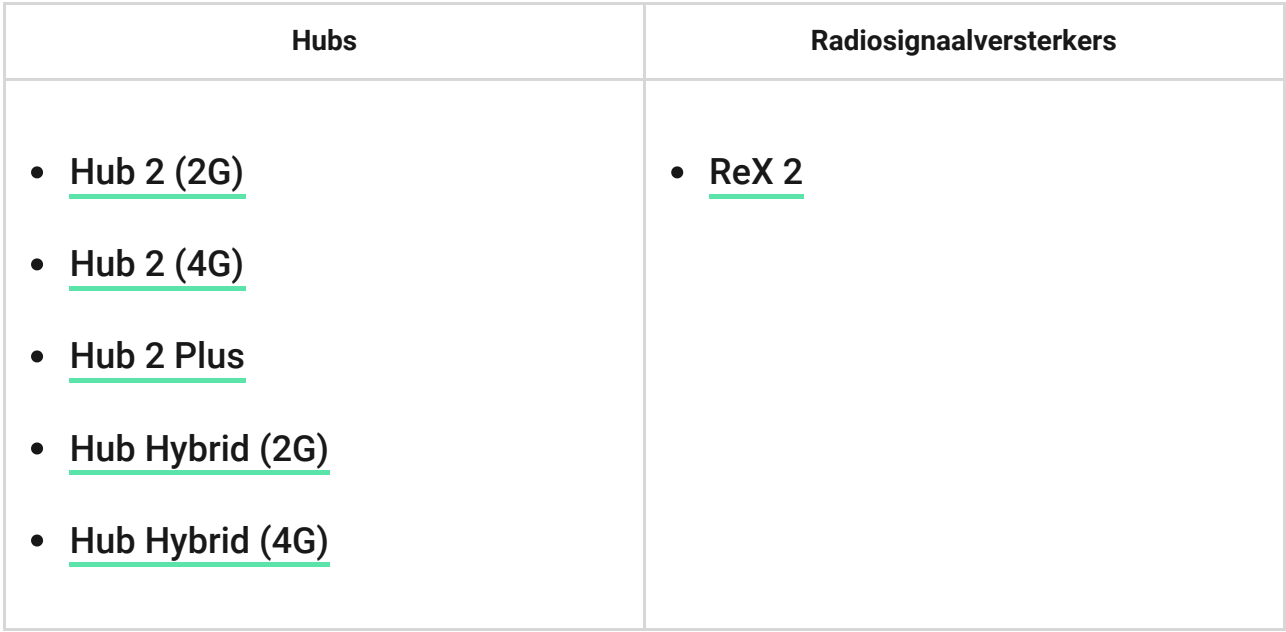

# Werkingsprincipe

KeyPad TouchScreen heeft een ingebouwde zoemer, een touchscreen scherm en een lezer voor contactloze autorisatie. Het bediendeel kan worden gebruikt om beveiligingsmodi en automatiseringsapparaten te bedienen en om meldingen te geven van systeemalarmen.

Het bediendeel kan de helderheid van de schermverlichting automatisch aanpassen en licht op als iemand nadert. De gevoeligheid is instelbaar in de app. De interface KeyPad TouchScreen is overgenomen van de app Ajax Security System. U kunt kiezen uit een donkere of lichte weergave voor de

interface. Een 5-inch diagonaal touchscreen scherm biedt toegang tot de beveiligingsmodus van een object of een groep en controle over automatiseringsscenario's. Het scherm geeft ook systeemstoringen aan, indien aanwezig (als systeemintegriteitscontrole is ingeschakeld).

Afhankelijk van de instellingen geeft de ingebouwde zoemer van KeyPad TouchScreen een melding:

- alarmerin[gen;](https://support.ajax.systems/en/what-is-system-integrity-check/)
- verandering van de beveiligingsmodus;
- In-/uitloopvertragingen;
- activering van de openingsdetectoren.

Het bediendeel werkt met vooraf geïnstalleerde batterijen. Het bediendeel kan ook worden gevoed door een externe voedingseenheid met een spanningsbereik van 10,5-14 V = en een bedrijfsstroom van minstens 0,5 A. Als er externe voeding is aangesloten, functioneren de vooraf geïnstalleerde batterijen als back-upvoeding.

# <span id="page-3-0"></span>Beveiligingsbeheer

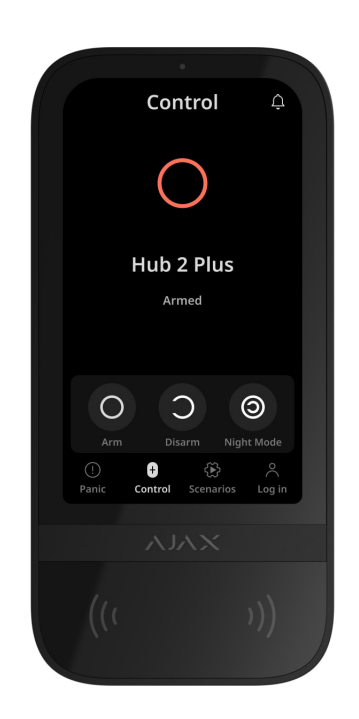

KeyPad TouchScreen kan het hele object of specifieke groepen in- en uitschakelen en de **deelinschakeling** activeren. Gebruik het tabblad **Bediening** om de beveiligingsmodus te wijzigen. U kunt de beveiliging beheren via het KeyPad TouchScreen:

- 1. Smartphones. Met de geïnstalleerde Ajax Security System-app en Bluetooth Low Energy (BLE) ondersteuning. Smartphones kunnen worden gebruikt in plaats van Tag of Pass om gebruikers to autoriseren. BLE is een radioprotocol dat weinig stroom verbruikt. Het bediendeel ondersteunt Android- en iOS-smartphones met BLE 4.2 en hoger.
- **2. Kaarten of sleutelhangers**. Om gebruikers snel en veilig te identificeren, maakt KeyPad TouchScreen gebruik van de DESFire®-technologie. DESFire® is gebaseerd op de internationale norm ISO 14443 en combineert 128-bits versleuteling met beveiliging tegen kopiëren.
- **3. Codes**. KeyPad TouchScreen ondersteunt algemene en persoonlijke toegangscodes, en toegangscodes voor niet-geregistreerde gebruikers.

#### Toegangscodes

- **Bediendeelcode** is een algemene code die ingesteld is voor het bediendeel. Indien gebruikt, worden de gebeurtenissen verzonden naar de Ajax-apps namens het bediendeel.
- **Gebruikerscode** is een persoonlijke code die is ingesteld voor gebruikers die op de hub zijn aangesloten. Indien gebruikt, worden alle gebeurtenissen verzonden naar de Ajax-apps namens de gebruiker.
- **Bediendeeltoegangscode** is een code die is ingesteld voor een persoon die niet in het systeem is geregistreerd. Indien gebruikt, worden alle gebeurtenissen verzonden naar de Ajax-apps met de naam die is gekoppeld aan deze code.

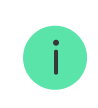

Het aantal persoonlijke codes en bediendeeltoegangscodes hangt af van het hubmodel[.](https://ajax.systems/nl/hub-compare/)

Toegangsrechten en codes kunnen worden aangepast in Ajax-apps. Als de code gecompromitteerd is, kan deze op afstand worden gewijzigd. Er is dus geen

noodzaak voor een installateur om naar het object te gaan. Als een gebruiker zijn Pass, Tag, of smartphone verliest, kan een beheerder of een PRO met rechten voor systeemconfiguratie het apparaat onmiddellijk blokkeren in de app. In de tussentijd kan een gebruiker een persoonlijke toegangscode gebruiken om het systeem te bedienen.

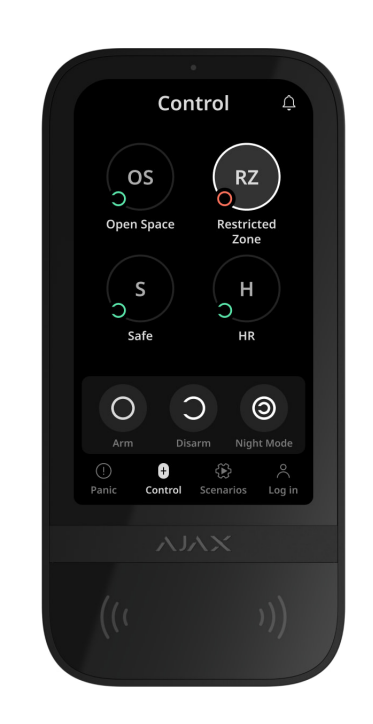

# Beveiligingsbeheer van de groepen

Met KeyPad TouchScreen kan de beveiliging van de groepen worden beheerd (als de Groepsmodus is ingeschakeld). U kunt ook de instellingen voor het bediendeel aanpassen om te bepalen welke groepen worden gedeeld (bediendeelgroepen). Standaard zijn alle groepen zichtbaar op het scherm van het bediendeel in het tabblad **Bediening** . U vindt meer informatie over beveiligingsbeheer van groepen in deze sectie.

# <span id="page-5-0"></span>Noodknoppen

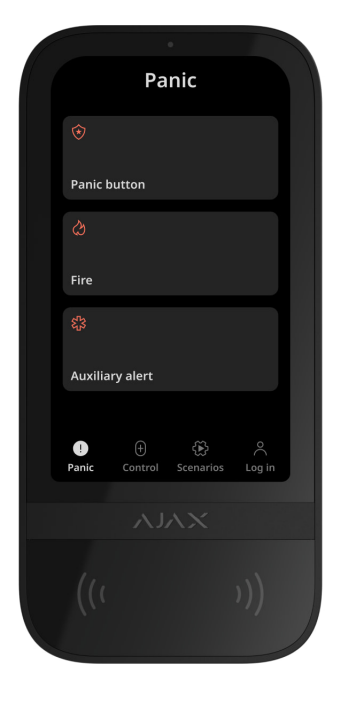

Voor noodgevallen heeft het bediendeel het tabblad Paniek <sup>(1)</sup> met drie knoppen:

- Paniekknop;
- Brand:
- Extra alarm.

In de Ajax-app kan een beheerder of een PRO met rechten om het systeem te configureren het aantal knoppen selecteren dat wordt weergegeven in het tabblad **Paniek**  $\mathbb U$ . Er zijn twee opties beschikbaar in de **instellingen** voor KeyPad TouchScreen: alleen **Paniekknop** (standaard) of alle drie de knoppen. De tekst van meldingen in apps en gebeurteniscodes die worden verzonden naar de meldkamer zijn afhankelijk van de geselecteerde knop.

U kunt ook de beveiliging tegen per ongeluk indrukken activeren. In dit geval bevestigt de gebruiker het verzenden van het alarm door op de knop **Verzenden** te drukken op het scherm van het bediendeel. Na het indrukken van een paniekknop verschijnt het bevestigingsscherm.

Hetindrukken van noodknoppen kan Alarmscenario's in Ajax-systeem activeren.

# Scenariobeheer

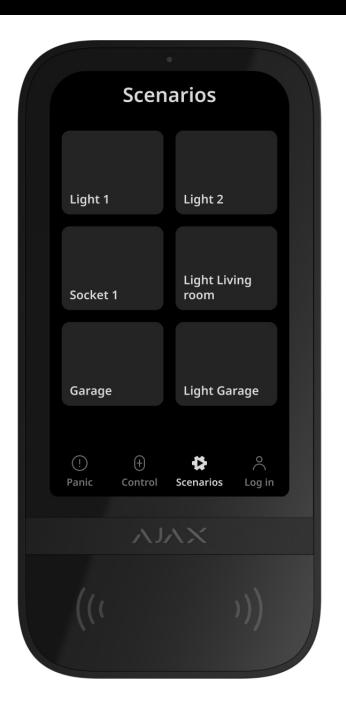

Het afzonderlijke tabblad voor het bediendeel kan tot zes knoppen bevatten waarmeeéén automatiseringsapparaat of een groep apparaten kan worden bediend. Groepsscenario's bieden een eenvoudige bediening van meerdere schakelaars, relais, of stopcontacten tegelijk.

Maak automatiseringsscenario's aan in de instellingen van het bediendeel en beheer deze met KeyPad TouchScreen.

### [Meer informatie](https://ajax.systems/nl/scenarios/)

### Indicatie van storingen en beveiligingsmodus

KeyPad TouchScreen informeert gebruikers over systeemstoringen en de beveiligingsmodus door:

- beeldscherm;
- logo;
- geluidsindicatie.

<span id="page-7-0"></span>Het logo light continu rood op of wanneer het systeem of de groep ingeschakeld is, afhankelijk van de instellingen. De indicatie van KeyPad TouchScreen wordt alleen op het beeldscherm weergegeven als deze actief is. De ingebouwde zoemer waarschuwt bij alarmen, deuropeningen, en in-/uitloopvertragingen.

### Brandalarm dempen

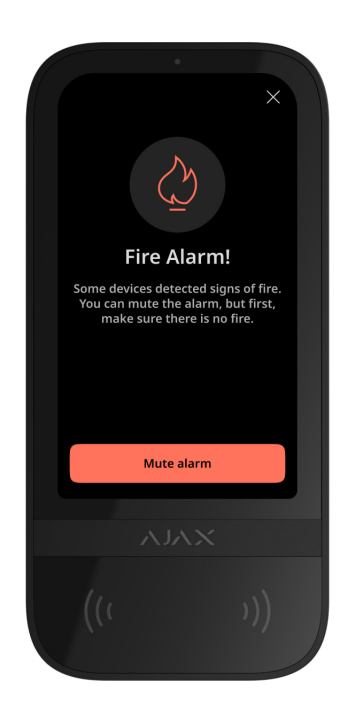

In geval van een brandalarm in het systeem, kunt u deze dempen met KeyPad TouchScreen.

> Het indrukken van de noodknop **Brand** in het tabblad Paniek activeert niet het [gekoppelde brandalarm van de detectoren](https://support.ajax.systems/en/what-is-interconnected-fire-alarms/) **(indien ingeschakeld). Bij het verzenden van** een noodsignaal vanaf het bediendeel wordt een melding verzonden naar de app en de meldkamer.

Het scherm met informatie over het brandalarm en de knop om het alarm uit te schakelen verschijnt op elk KeyPad TouchScreen waarop de functie **Brandalarm dempen** is ingeschakeld. Als de knop voor het dempen al is ingedrukt op het ander bediendeel, verschijnt hiervan een melding op de overige schermen van KeyPad TouchScreen. Gebruikers kunnen het scherm voor het dempen van het brandalarm sluiten en andere functies van het bediendeel gebruiken. Om het scherm voor dempen te heropenen, druk op het pictogram  $\emptyset$  op het scherm van KeyPad TouchScreen.

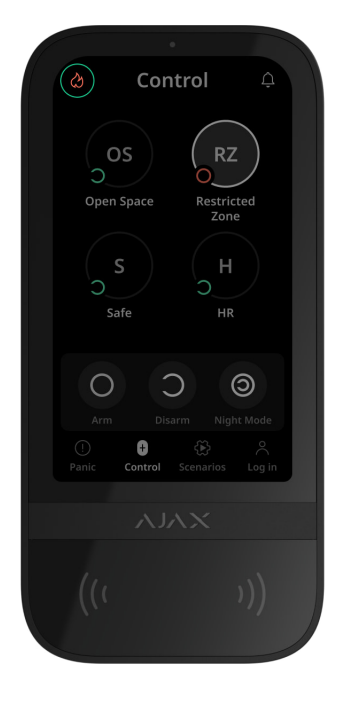

Om het scherm voor het dempen van het brandalarm onmiddellijk weer te geven op KeyPad TouchScreen, schakelt u de optie **Altijd actieve weergave** in de KeyPadinstellingen in. Sluit ook de voeding van derden aan.

Anders wordt het scherm voor het dempen alleen weergegeven als het bediendeel oplicht.

# Paniek wachtwoord

KeyPad TouchScreen ondersteunt een **dwangcode** waarmee u de deactivering vanhet alarm kunt simuleren. In dit geval zullen de Ajax-app en de sirenes die in het gebouw geïnstalleerd zijn uw acties niet tonen. Maar het beveiligingsbedrijf en andere gebruikers van het beveiligingssysteem zullen op de hoogte worden gebracht van het incident.

[Meer informatie](https://support.ajax.systems/en/faqs/what-is-duress-code/)

### Pre-autorisatie van gebruiker

**Pre-autorisatie** is essentieel om onbevoegde toegang tot het bedieningspaneel en de huidige systeemstatus te voorkomen. De functie kan afzonderlijk worden geactiveerd voor de tabbladen **Bediening 0** en **Scenario's**  $\mathbb{G}$  in de instellingen van het bediendeel .

Het scherm voor het invoeren van de code wordt weergegeven in de tabbladen waarvoor voorafgaande autorisatie is geactiveerd. De gebruiker moet zich eerst verifiëren door een code in te voeren of door een persoonlijk toegangsapparaat voor het bediendeel te tonen. De uitzondering is het tabblad **Alarm**  $\mathbb O$ , waarmee ook onbevoegde gebruikers een noodsignaal kunnen verzenden.

# Ongeautoriseerde toegang Auto-lock

Als er binnen 1 minuut drie keer achter elkaar een onjuiste code wordt ingevoerd of een ongeverifieerd toegangsapparaat wordt gebruikt, wordt het bediendeel vergrendeld voor de in de instellingen opgegeven tijd. Gedurende deze tijd negeert de hub alle codes en toegangsapparaten, terwijl het de gebruikers van het beveiligingssysteem informeert over pogingen tot onbevoegde toegang. KeyPad TouchScreen schakelt de lezer uit en blokkeert de toegang tot alle tabbladen. Op het scherm van het bediendeel verschijnt een melding.

PRO of een gebruiker met rechten voor systeemconfiguratie kan het bediendeel via de app ontgrendelen voordat de gespecificeerde vergrendelingstijd verloopt.

### Inschakelen in twee fasen

KeyPad Touchscreen kan deelnemen aan tweefasige inschakeling, maar kan niet als tweede-fase-apparaat gebruikt worden. De tweefasige inschakelprocedure met Tag, Pass, of een smartphone is vergelijkbaar met de inschakeling met een persoonlijke of gemeenschappelijke code op het bediendeel.

#### [Meer informatie](https://support.ajax.systems/en/system-congifure-pd-6662-2017/#block4)

# Protocollen voor gegevensoverdracht van Jeweller en **Wings**

**Jeweller** en **Wings** zijn draadloze tweerichtingsprotocollen voor gegevensoverdracht die voor een snelle en betrouwbare communicatie tussen de hub en apparaten zorgen. Het bediendeel maakt gebruik van Jeweller om alarmen en gebeurtenissen te verzenden, en Wings om de firmware bij te werken, en om de lijst met groepen, ruimtes en andere aanvullende informatie te verzenden.

#### [Meer informatie](https://ajax.systems/nl/radio-range/)

### Gebeurtenissen verzenden naar de meldkamer

Het Ajax-beveiligingssysteem kan alarmmeldingen niet alleen naar de [PRO](https://ajax.systems/nl/pro-desktop/) [Desktop](https://ajax.systems/nl/pro-desktop/)-bewakingsapp van Ajax versturen, maar ook naar de meldkamer in bestandsformaten van **SurGard (Contact ID), SIA (DC-09), ADEMCO 685** en . [andere protocollen](https://support.ajax.systems/en/hub-cms-support/)

#### **KeyPad TouchScreen kan de volgende gebeurtenissen verzenden:**

- **1.** Het invoeren van de dwangcode.
- **2.** Het drukken op de paniekknop. Elke knop heeft een eigen gebeurteniscode.
- **3.** Vergrendeling van bediendeel door poging tot ongeautoriseerde toegang.
- **4.** Sabotagealarm/herstel.
- **5.** Verlies/herstel van de verbinding met de hub (of de radiosignaalversterker).
- **6.** In-/uitschakelen van het systeem.
- **7.** Mislukte poging om het beveiligingssysteem in te schakelen (met de [integriteitscontrole van het systeem](https://support.ajax.systems/en/what-is-system-integrity-check/) ingeschakeld).
- **8.** Permanente deactivering en activering van het bediendeel.
- **9.** Eenmalige deactivering en activering van het bediendeel.

Wanneer een alarmmelding wordt ontvangen, weet de operator van de meldkamer wat er is gebeurd en waar het responsteam naartoe moet worden gestuurd. De adresseerbaarheid van Ajax-apparaten maakt het mogelijk om gebeurtenissen naar PRO Desktop of de meldkamer te sturen, inclusief het type apparaat, de naam, de beveiligingsgroep, en de virtuele ruimte. De lijst met verzonden parameters kan verschillen afhankelijk van het type meldkamer en het geselecteerde communicatieprotocol voor de meldkamer.

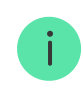

De ID en het apparaatnummer zijn te vinden in de statussen in de Ajax-app.

## <span id="page-12-0"></span>Aan het systeem toevoegen

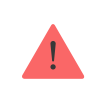

**KeyPad TouchScreen** is niet compatibel met Hub, Hub Plus, en bedieningspanelen van derden.

Om KeyPad TouchScreen op de hub aan te sluiten, moet het bediendeel zich in dezelfde beveiligde gebouw bevinden als het systeem (binnen het bereik van het radionetwerk van de hub). Om het bediendeel te laten werken via de [ReX 2](https://ajax.systems/nl/products/rex-2/) radiosignaalversterker, moet u eerst het bediendeel toevoegen aan de hub en het vervolgens verbinden met de ReX 2 in de instellingen van de signaalversterker.

> De hub en het apparaat moeten werken met dezelfde radiofrequentie, anders zijn ze incompatibel. Het radiofrequentiebereik van het apparaat kan per regio verschillen. We raden aan om Ajax-apparaten in dezelfde regio te kopen en gebruiken. U kunt het bereik van de radiofrequenties controleren via de technische ondersteuningservice[.](mailto:support@ajax.systems)

### Voordat u een apparaat toevoegt

- **1.** Installeer de [Ajax-app](https://ajax.systems/nl/software/).
- **2.**Maak een gebruiker of PRO account aan als u die nog niet heeft. Voeg in de app een compatibele hub toe, configureer de benodigde instellingen in en maak minstens één virtuele ruimte aan.
- **3.** Zorg dat de hub aanstaat en toegang heeft tot het internet via een ethernetkabel, wifi, en/of een mobiel netwerk.
- **4.** Controleer of de hub is uitgeschakeld en niet begint met updaten door de status te controleren in de Ajax-app.

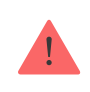

Alleen een PRO of beheerder met rechten om het systeem te configureren kan een apparaat aan de hub toevoegen.

### Verbinding maken met de hub

- 1. Open de Ajax-app. Selecteer de hub waaraan u het bediendeel wilt toevoegen.
- **2.** Ga naar het tabblad **Apparaten** . Klik op **Apparaat toevoegen**.
- **3.** Geef het apparaat een naam, scan of voer de QR-code handmatig in (deze vindt u op het bediendeel en de verpakkingsdoos) en selecteer een ruimte en een groep (als [Groepsmodus](https://support.ajax.systems/en/ajax-group-mode/) is ingeschakeld).
- **4.** Druk op **Toevoegen**.
- **5.** Schakel het bediendeel in door de aan/uit-knop 3 seconden lang ingedrukt te houden.

Als de verbinding mislukt, schakel het bediendeel uit en probeer het na 5 seconden opnieuw. Let op: als het maximum aantal apparaten wat toegevoegd kan worden aan de hub is bereikt ([afhankelijk van het model van de hub](https://ajax.systems/nl/hub-compare/)), ontvangt u een melding wanneer u een nieuwe wilt toevoegen.

> KeyPad TouchScreen heeft een ingebouwde zoemer die alarmen en specifieke systeemstatussen kan melden, maar het is geen sirene. U kunt maximaal 10 van dergelijke apparaten (inclusief sirenes) toevoegen aan de hub. Houd hier rekening mee bij het plannen van uw beveiligingssysteem.

Zodra het bediendeel is aangesloten op de hub, verschijnt het in de lijst met hubapparaten in de Ajax-app. De updatefrequentie voor statussen van de apparaten in de lijst hangt af van de instellingen van **Jeweller** of **Jeweller/Fibra**, de standaardwaarde is 36 seconden.

> **KeyPad TouchScreen** werkt met slechts één hub. Als het is verbonden met een nieuwe hub, stopt het met het verzenden van opdrachten naar de oude hub. Door het bediendeel aan een nieuwe hub toe te voegen, wordt het niet automatisch uit de apparatenlijst van de oude hub verwijderd. Dit moet gedaan worden via de Ajax-app.

# <span id="page-13-0"></span>Storingen

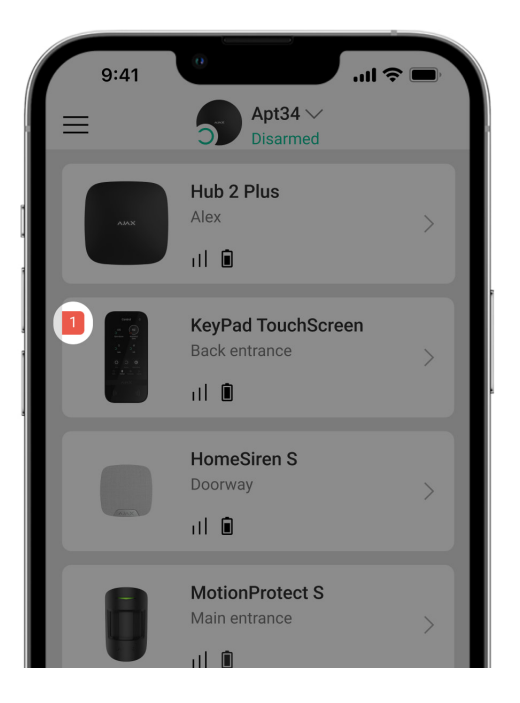

Wanneer een storing op KeyPad TouchScreen wordt gedetecteerd, geeft de Ajaxapp een storingsteller weer op het apparaatpictogram. Alle storingen worden aangegeven in de statussen van het bediendeel. Velden met storingen worden rood gemarkeerd.

#### **Een storing wordt weergegeven als:**

- de behuizing van het bediendeel open is (sabotagebeveiliging is geactiveerd);
- er geen verbinding met de hub of de radiosignaalversterker is via Jeweller;
- er geen verbinding met de hub of de radiosignaalversterker via Wings;
- de batterij van het bediendeel bijna leeg is;
- de temperatuur van het bediendeel buiten de aanvaardbare grenzen valt.

### Pictogrammen

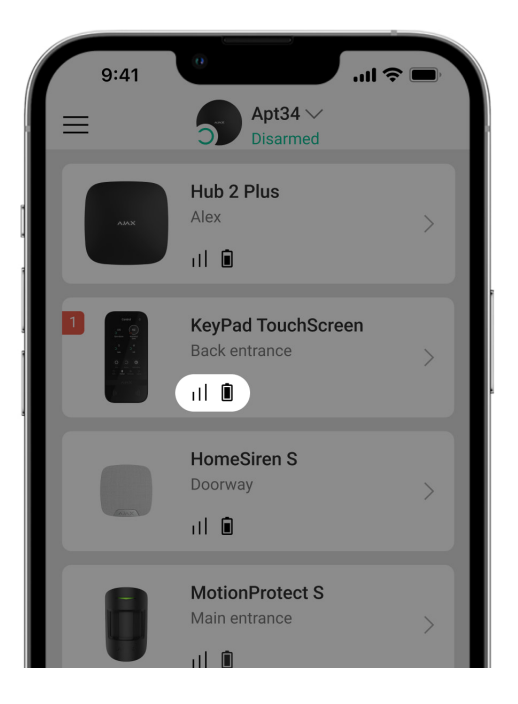

# Pictogrammen in de app

De pictogrammen in de app geven enkele statussen van het bediendeel weer. Voor toegang:

- **1.** Log in bij de [Ajax-app](https://ajax.systems/nl/software/).
- **2.** Selecteer de hub.
- **3.** Ga naar het tabblad **Apparaten** .

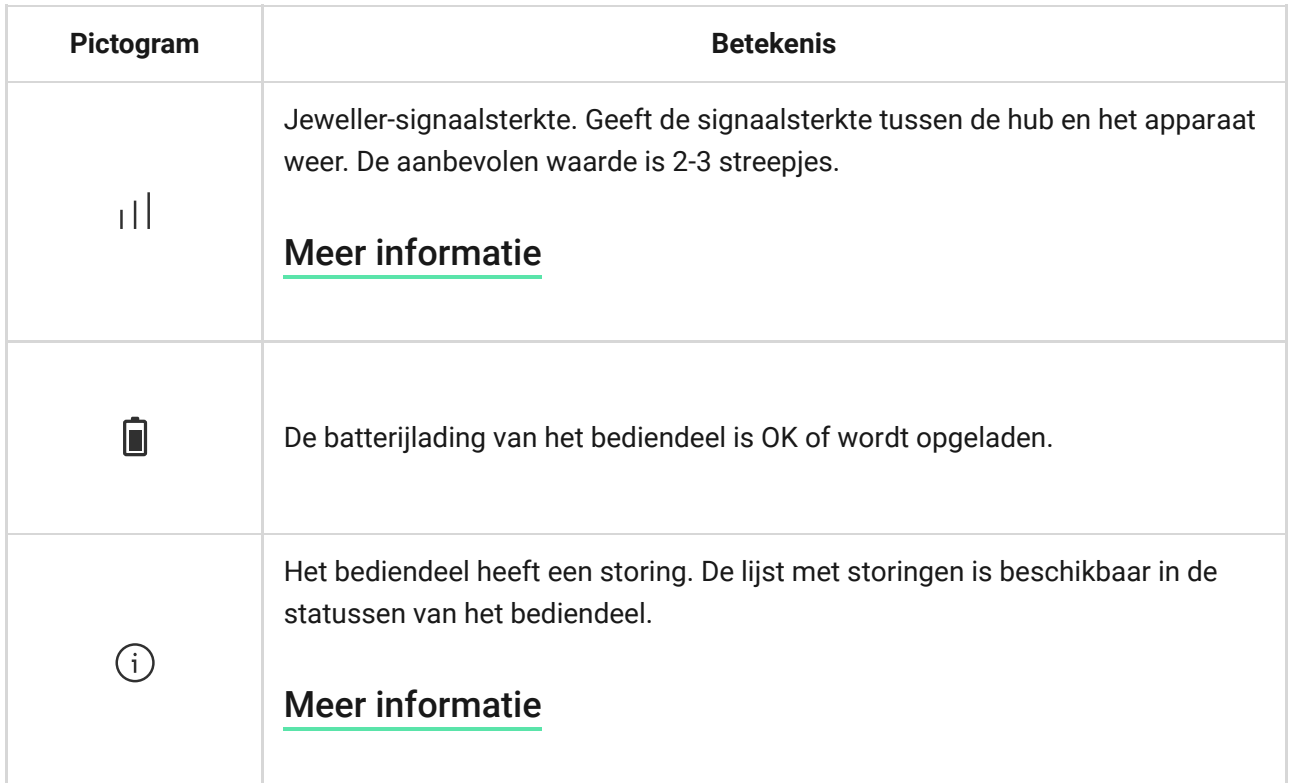

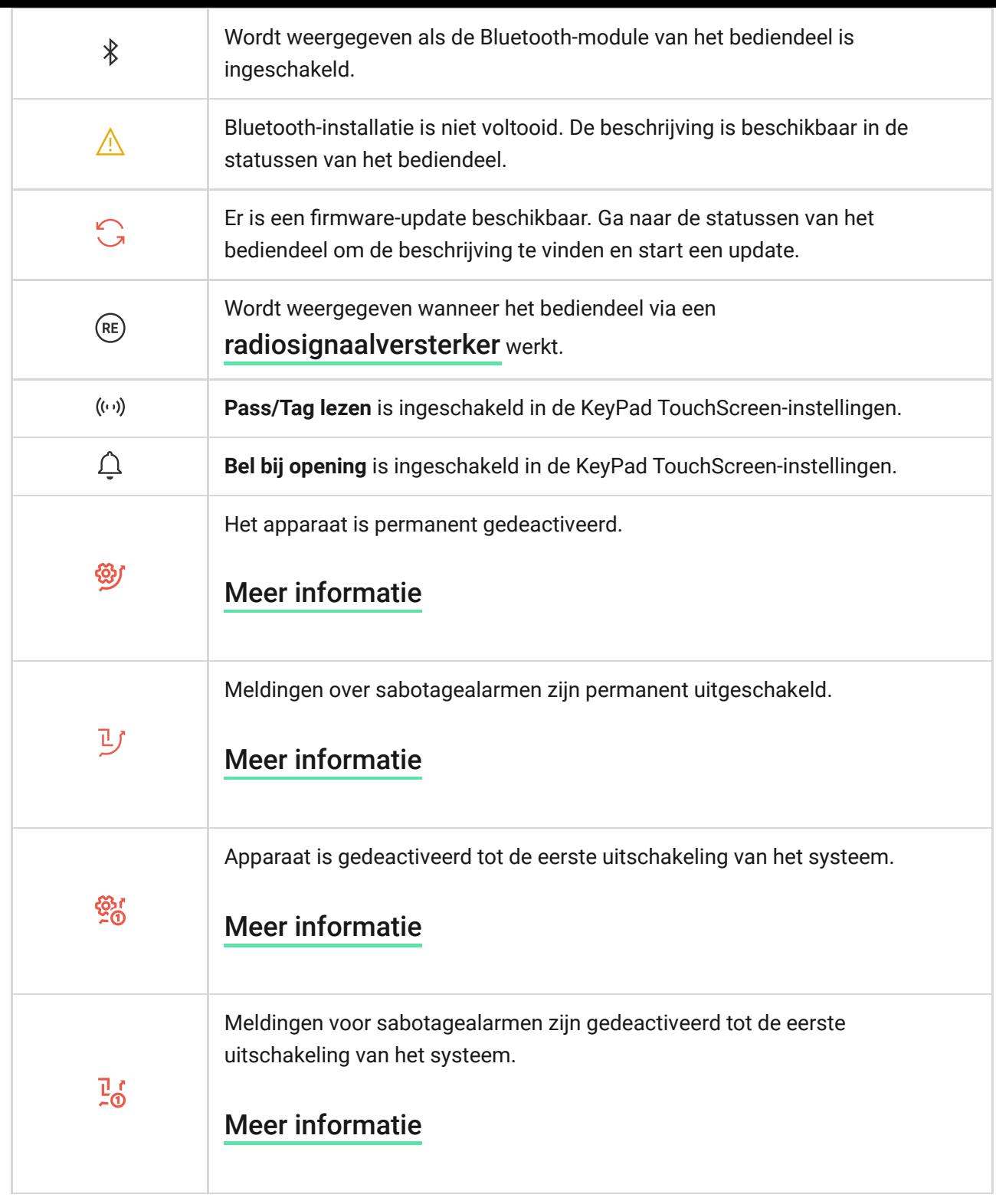

# <span id="page-16-0"></span>Pictogrammen op het scherm

Pictogrammen verschijnen boven op het scherm en geven informatie over specifieke systeemstatussen of gebeurtenissen.

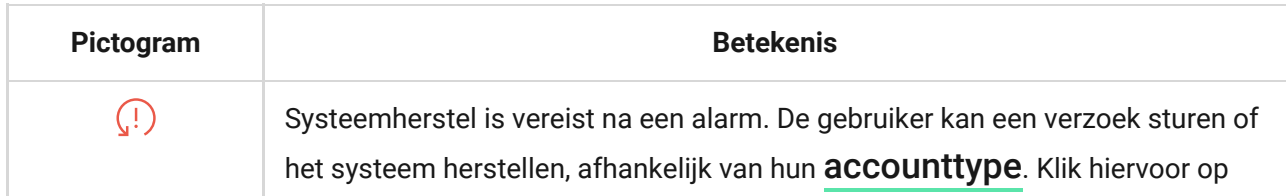

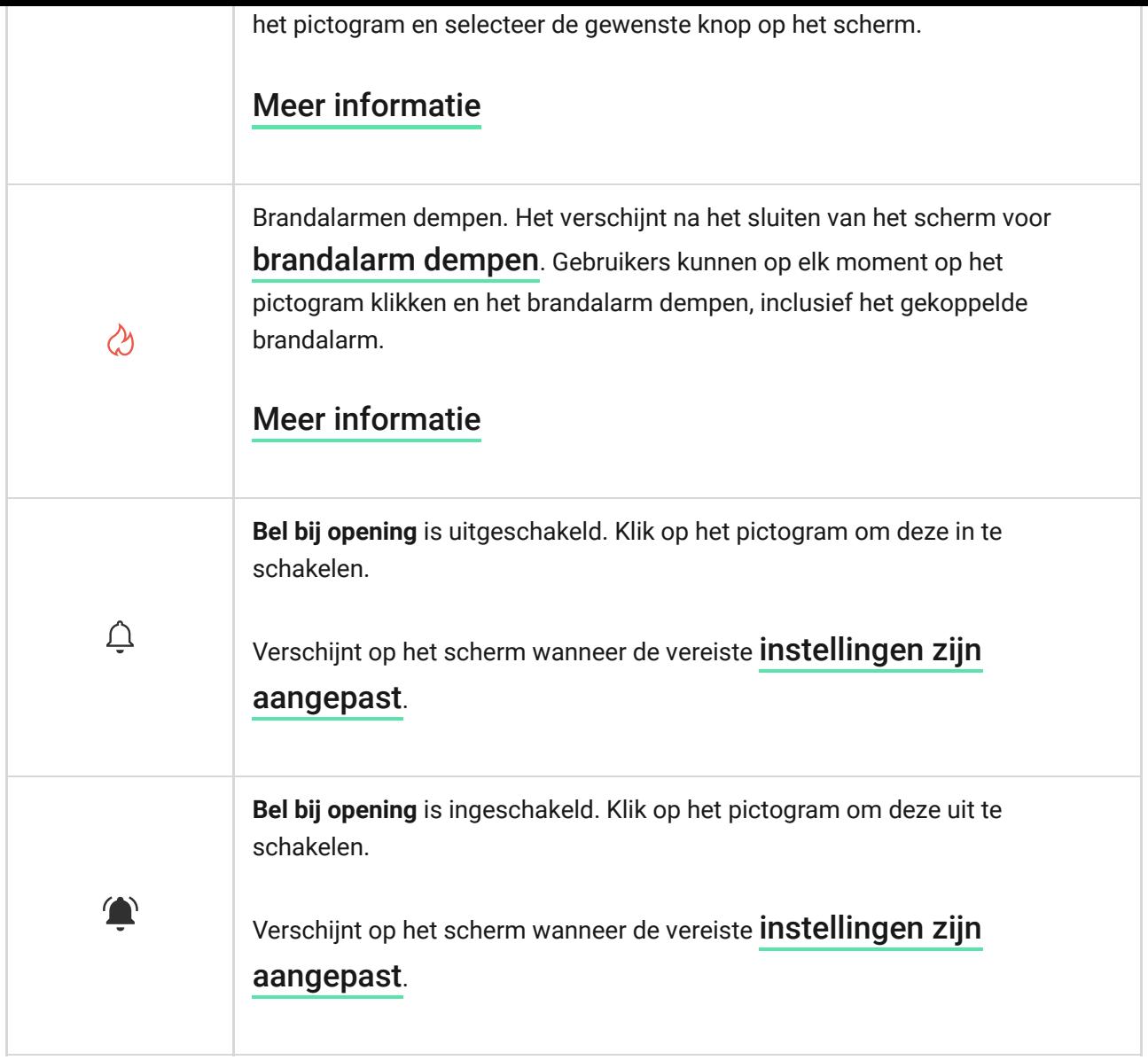

## <span id="page-17-0"></span>Statussen

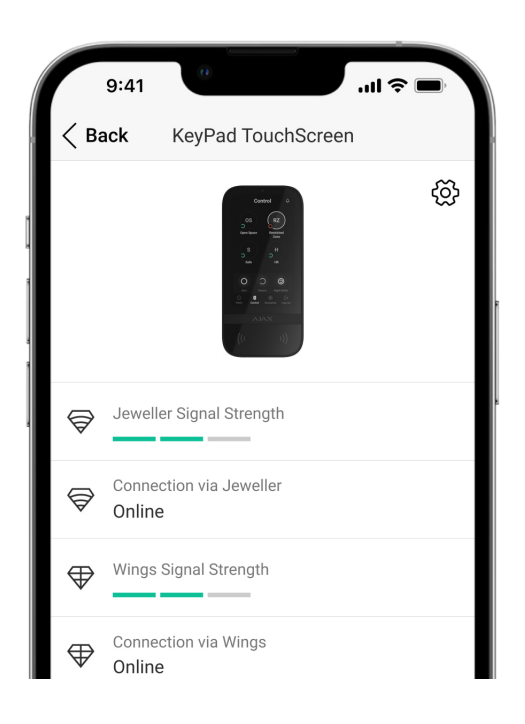

De statussen geven informatie over het apparaat en de bedrijfsparameters. De statussen van KeyPad TouchScreen vindt u in de Ajax-app:

- **1.** Ga naar het tabblad **Apparaten** .
- **2.** Selecteer **KeyPad TouchScreen** in de lijst.

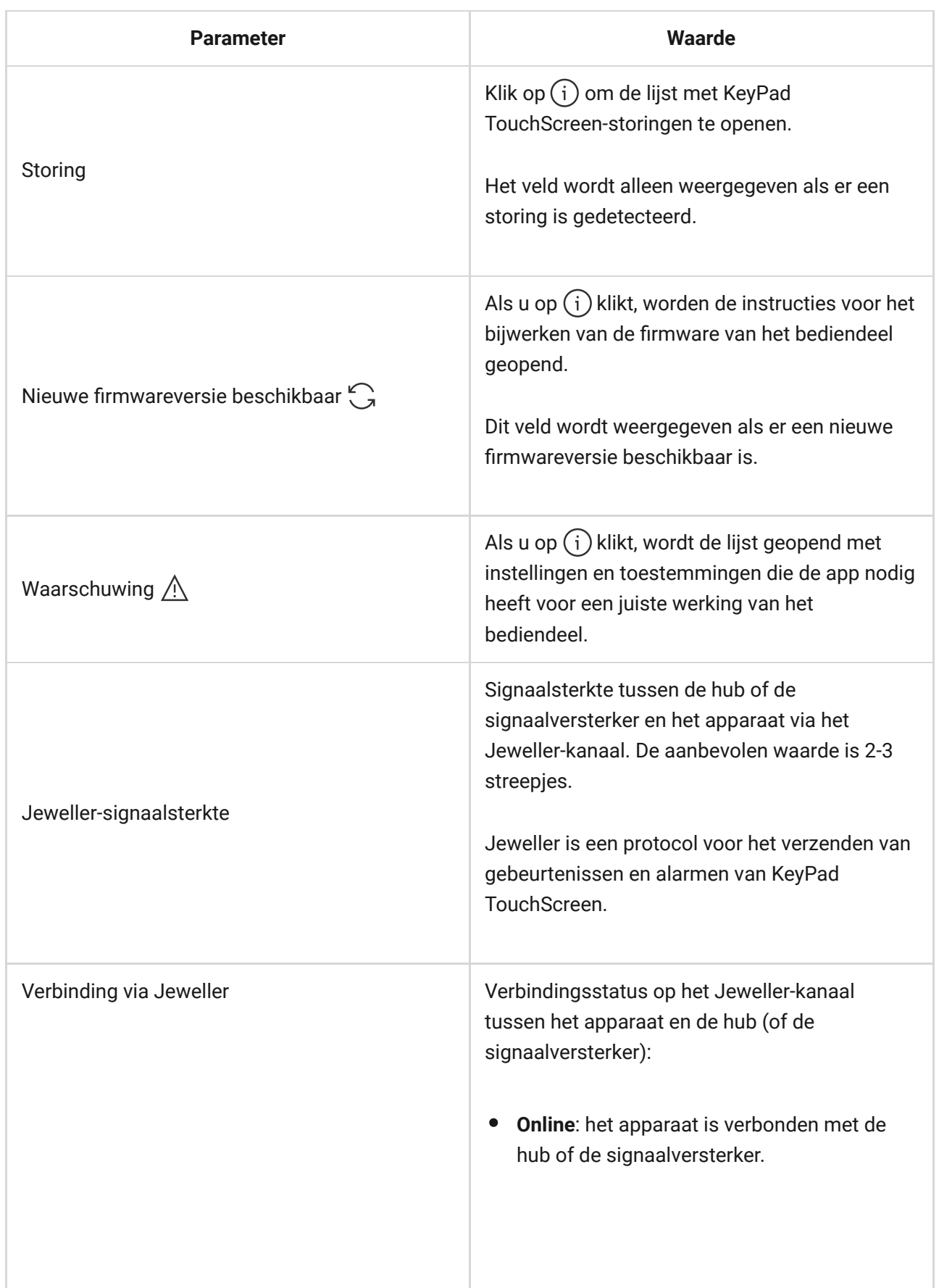

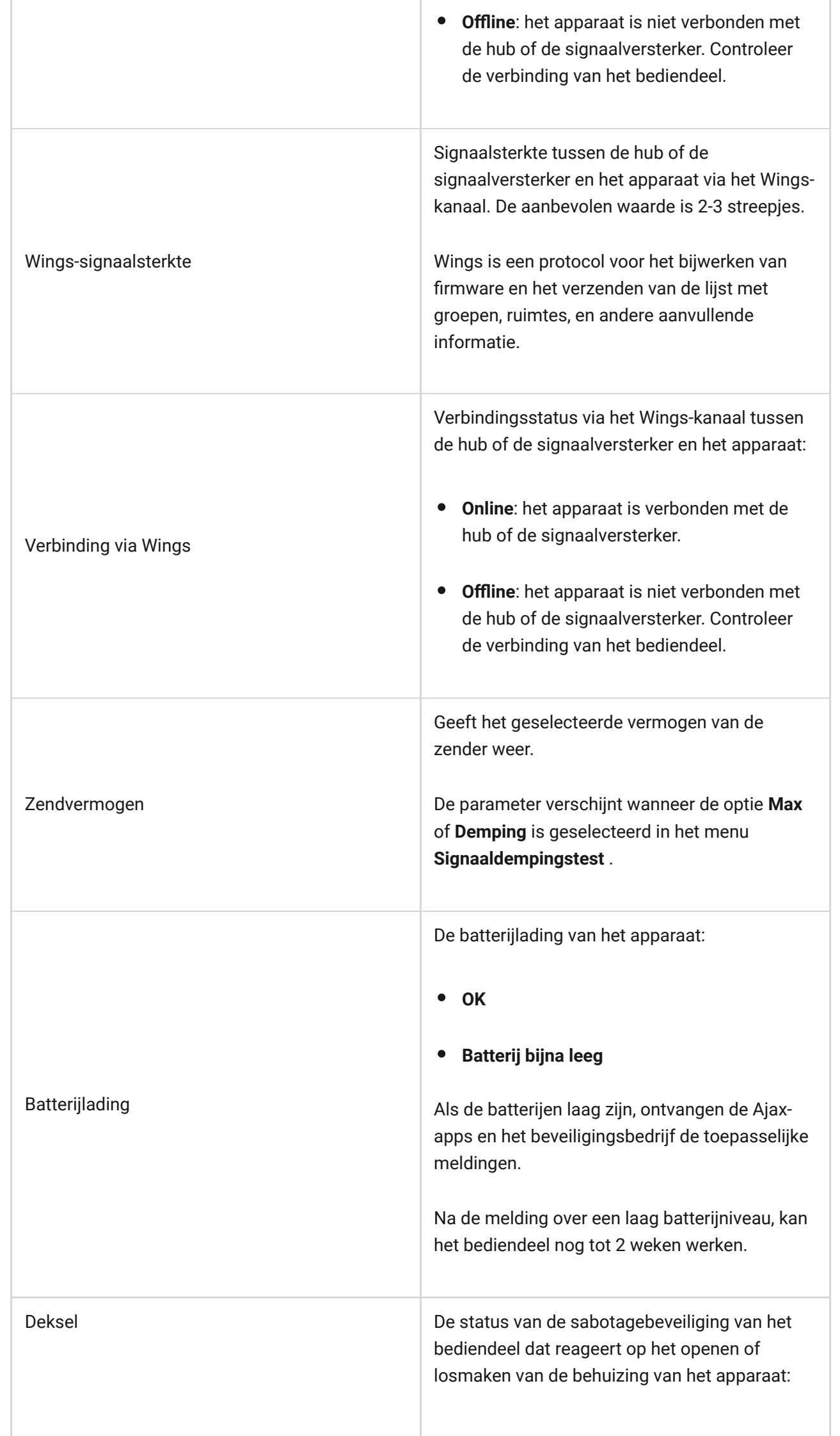

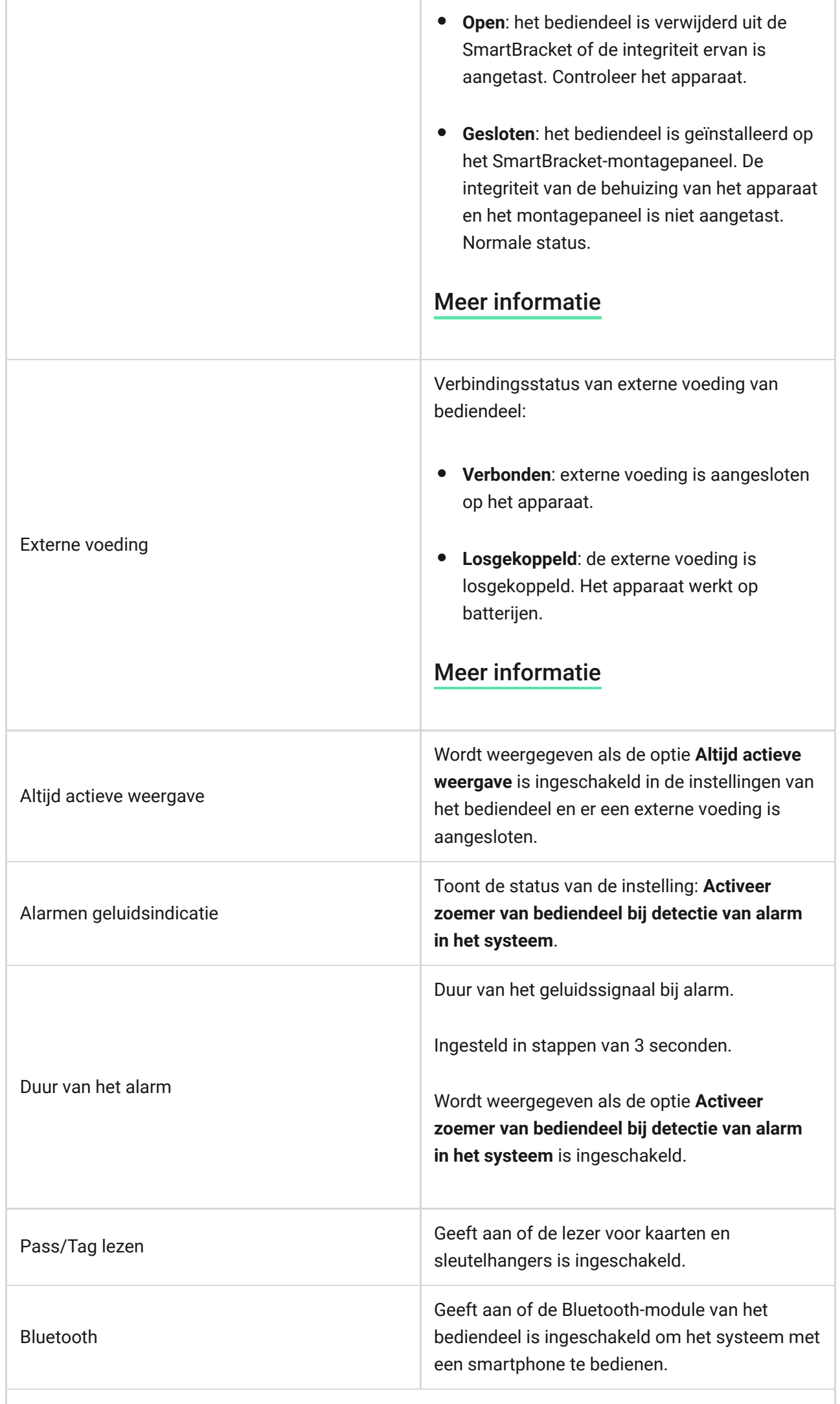

#### **Pieptooninstellingen**

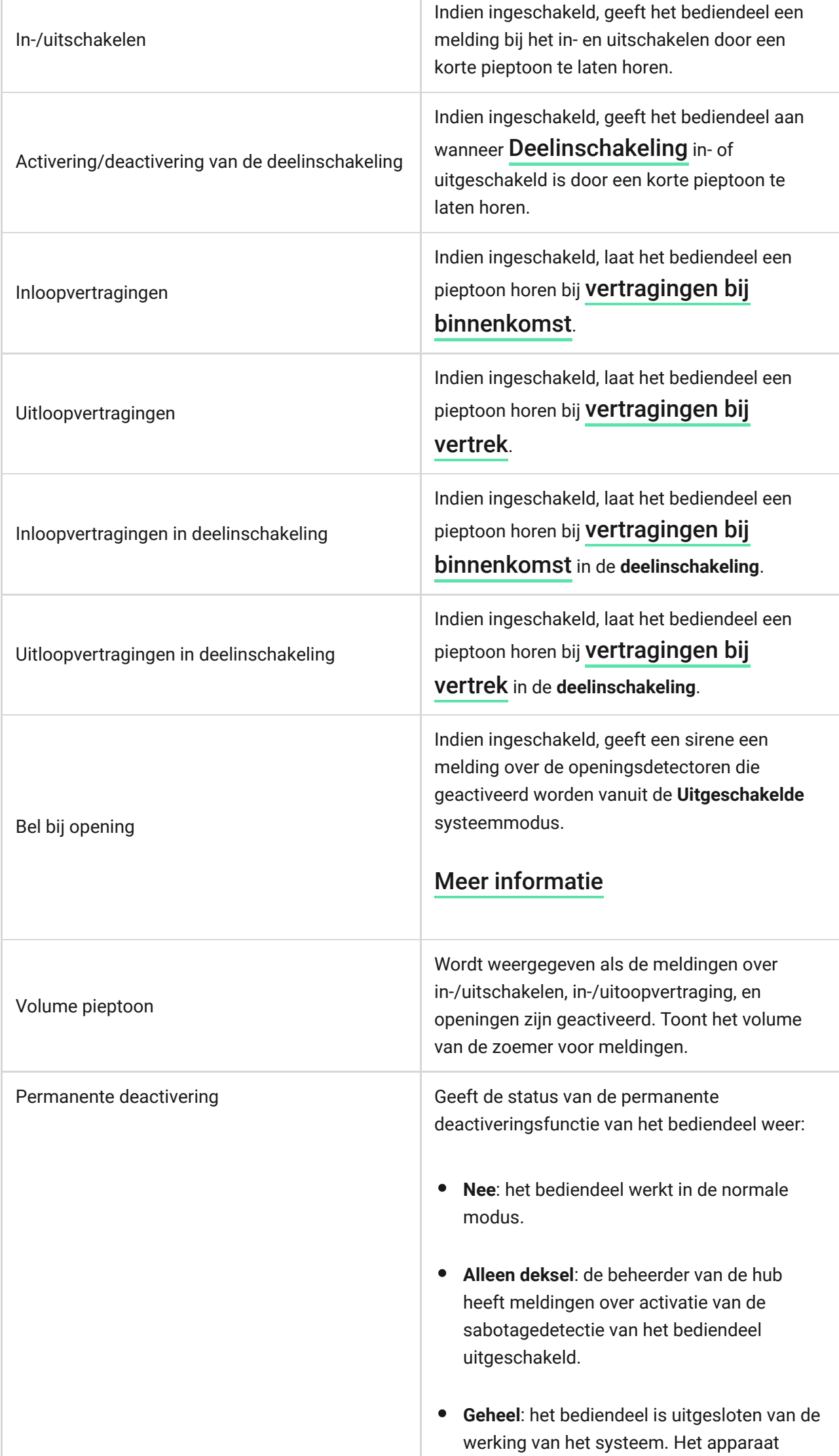

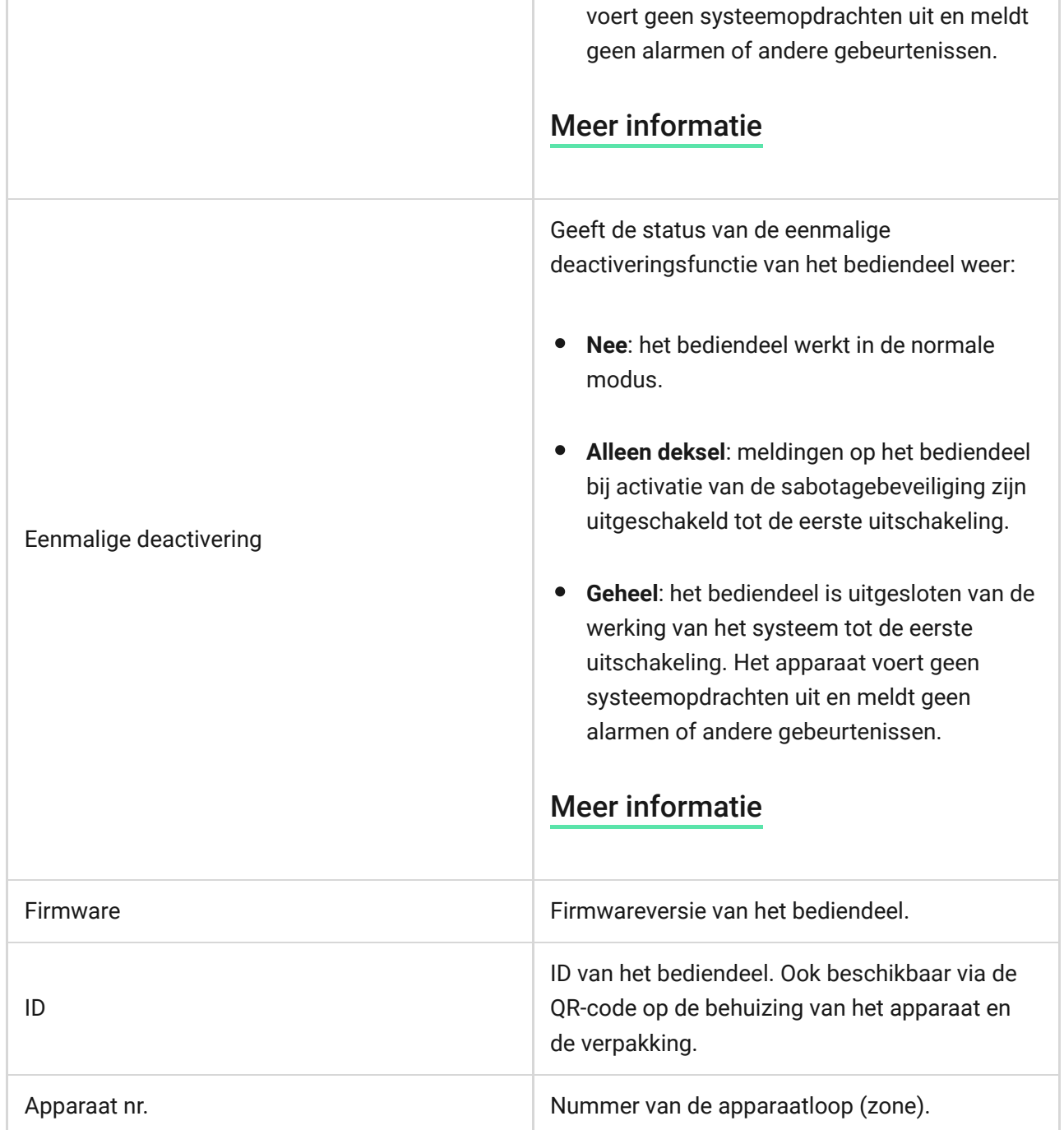

# <span id="page-22-0"></span>Instellingen

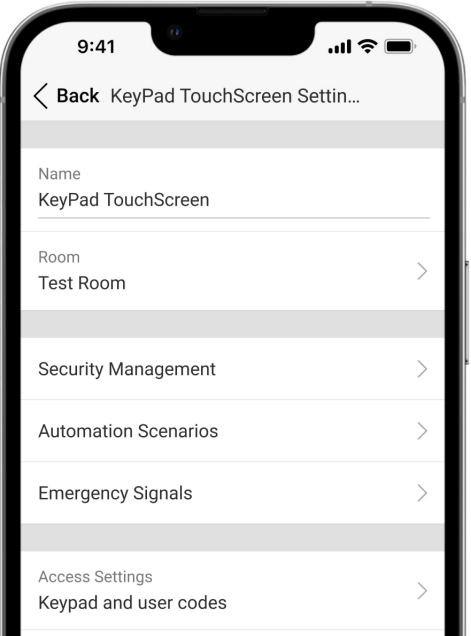

Om de instellingen voor KeyPad TouchScreen in de Ajax-app te wijzigen:

- **1.** Ga naar het menu Apparaten **D**.
- **2.** Selecteer **KeyPad TouchScreen** in de lijst.
- **3.** Ga naar **Instellingen** door op het  $\Im$  te klikken.
- **4.** Stel de vereiste parameters in.
- **5.** Klik op **Terug** om de nieuwe instellingen op te slaan.

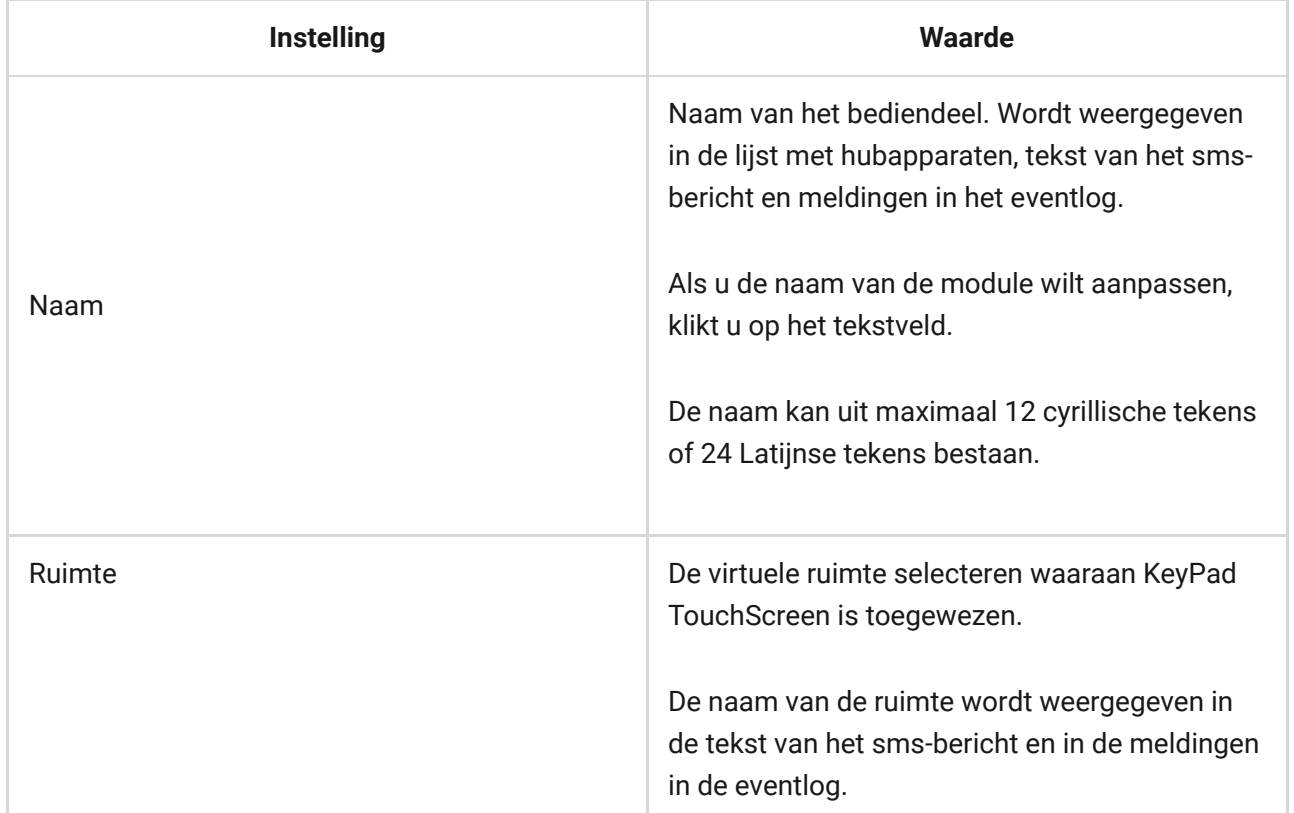

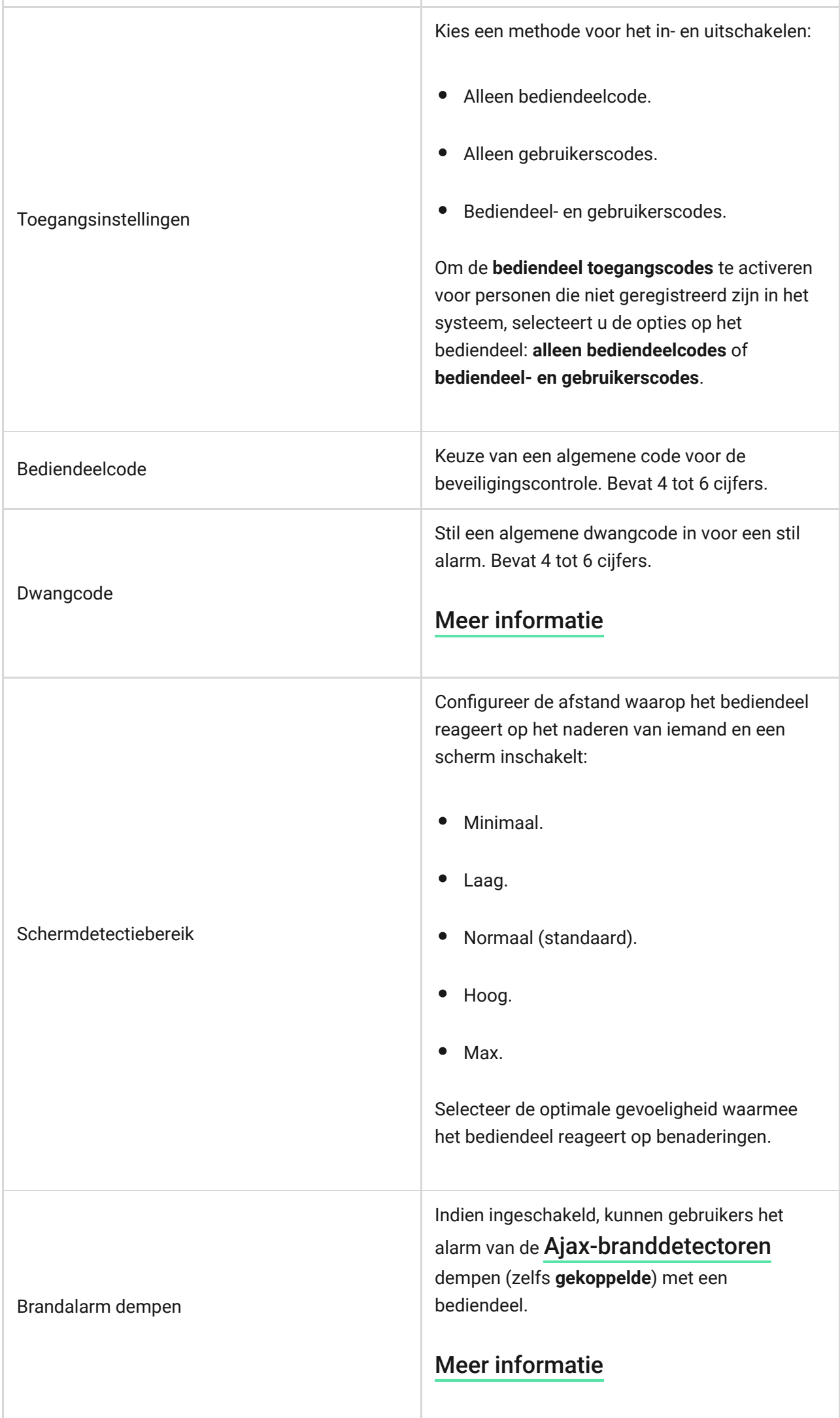

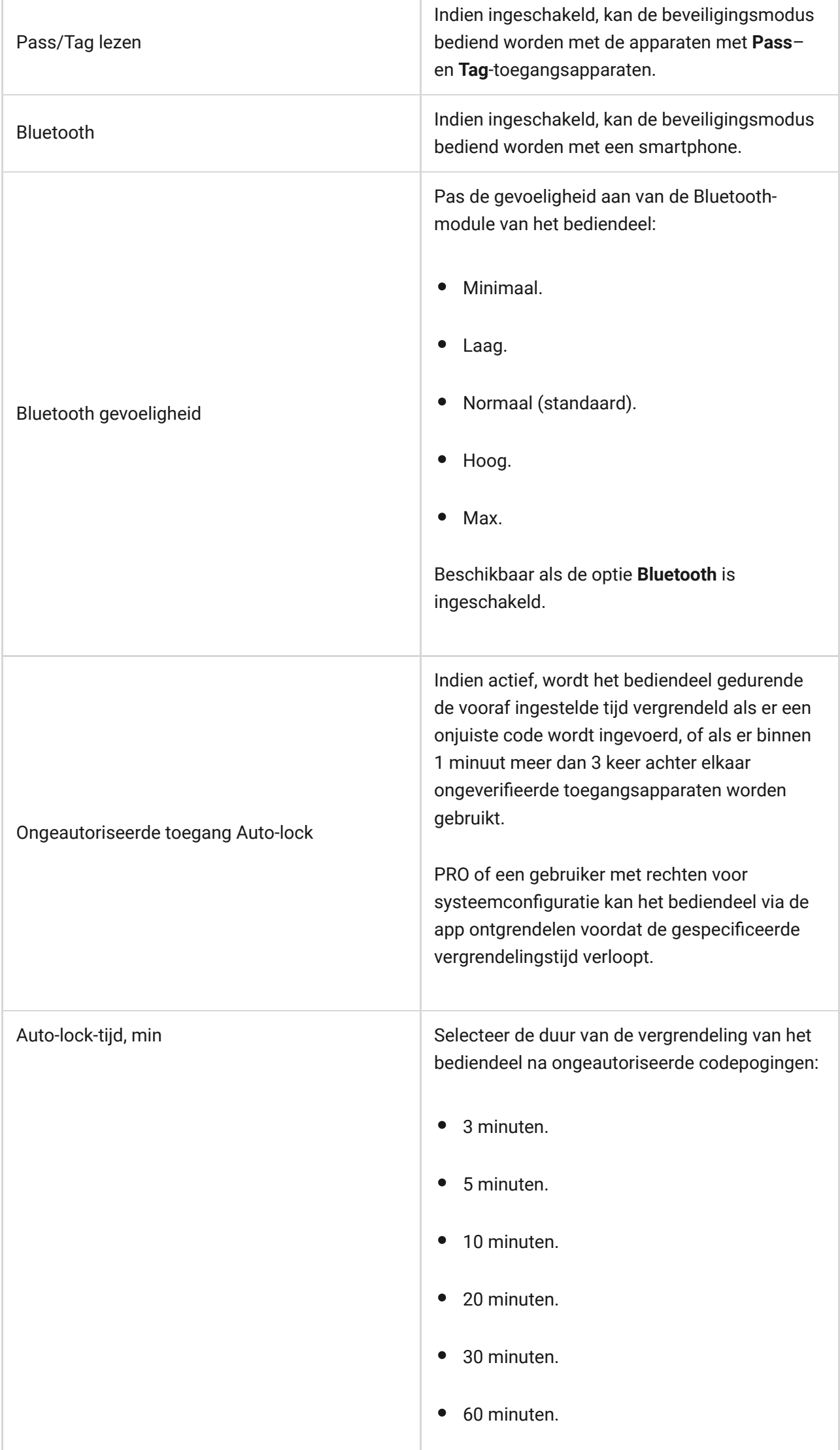

Л

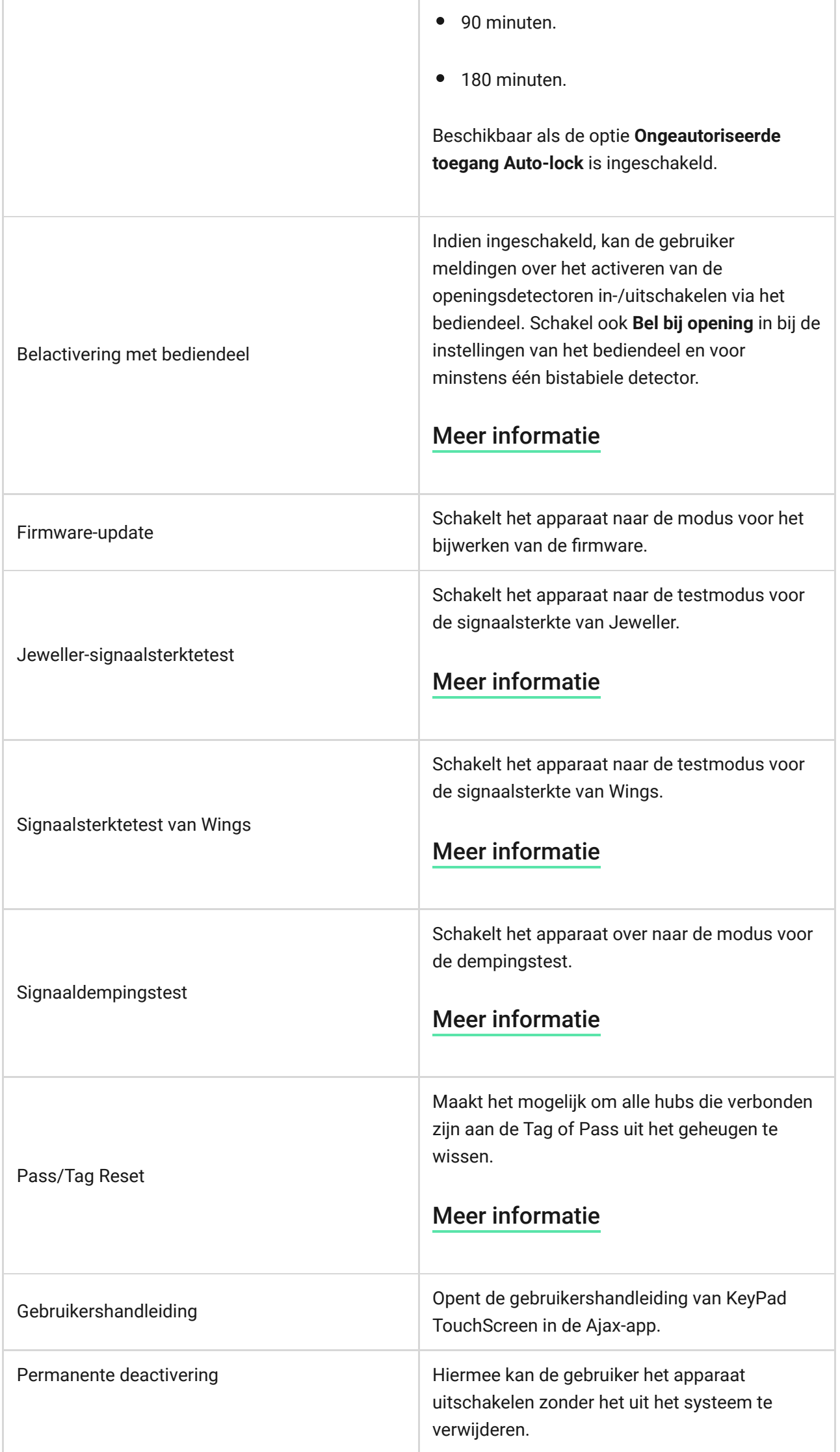

۰

ч.

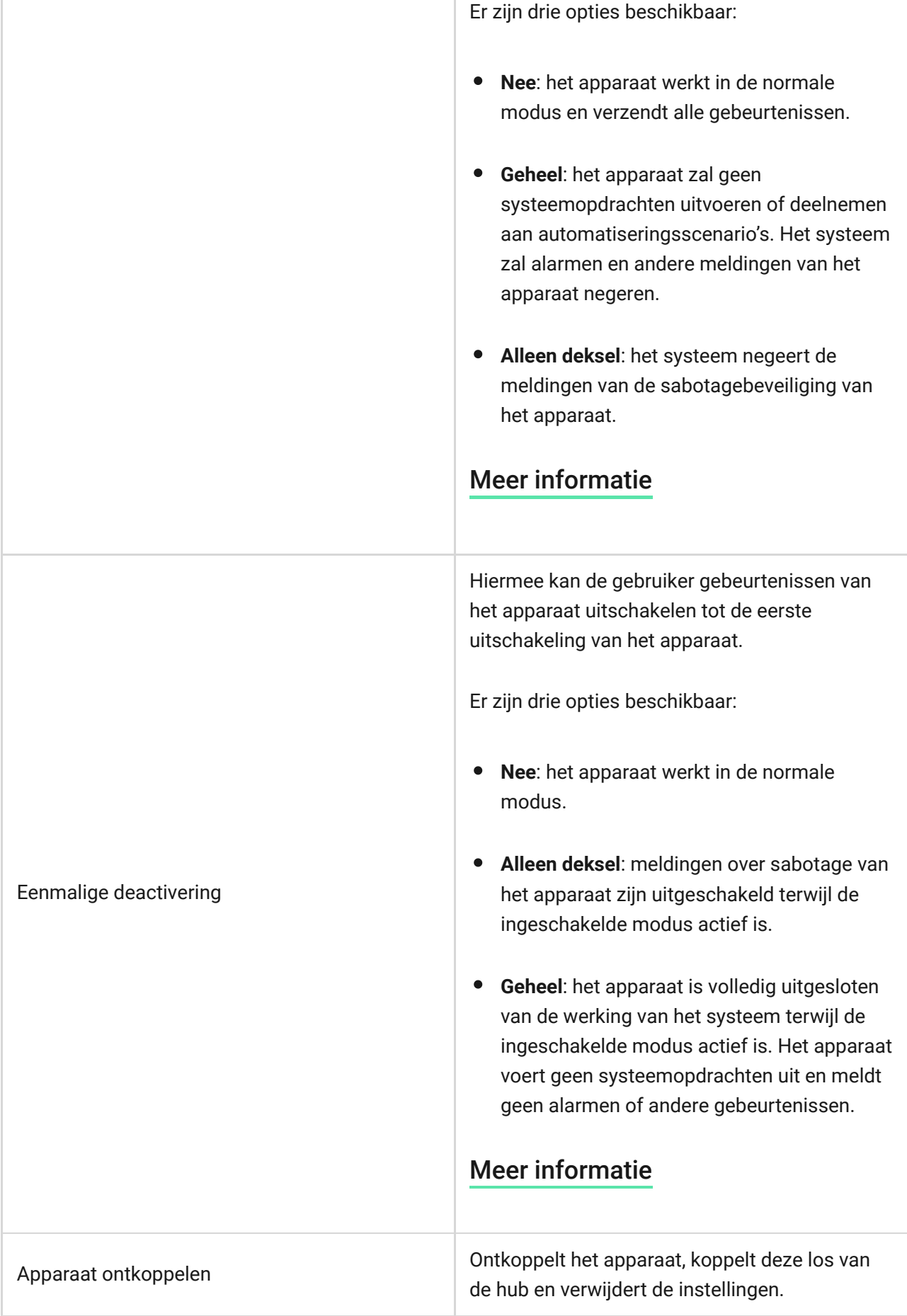

# <span id="page-27-0"></span>Beveiligingsbeheer

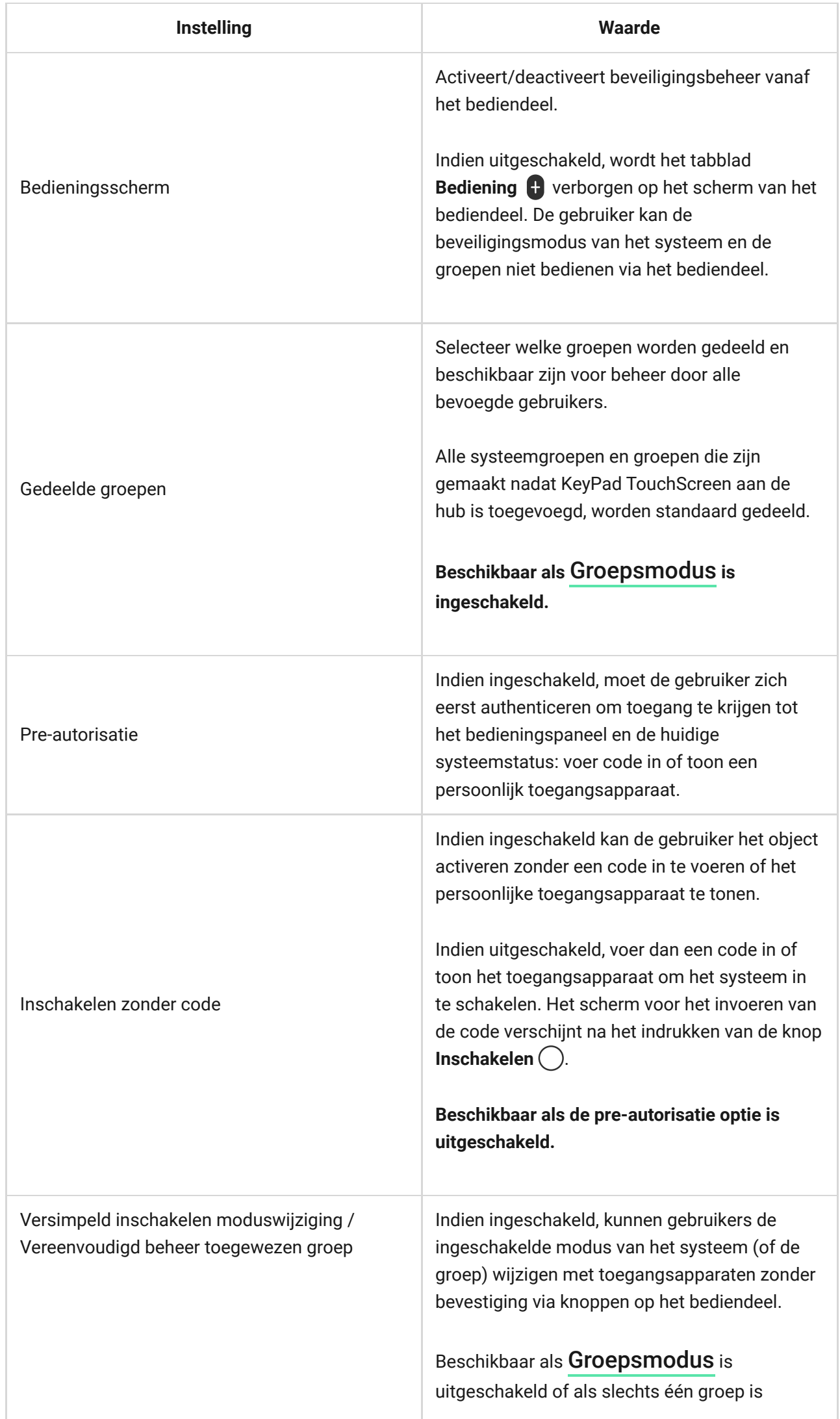

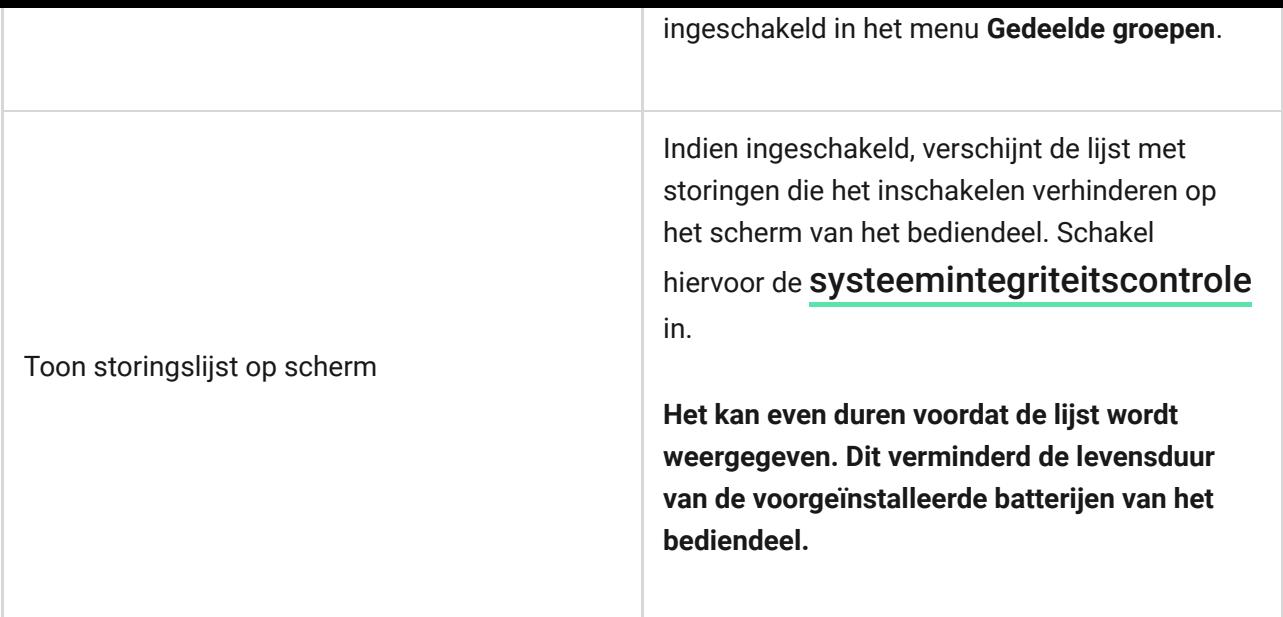

# <span id="page-29-0"></span>Automatiseringsscenario's

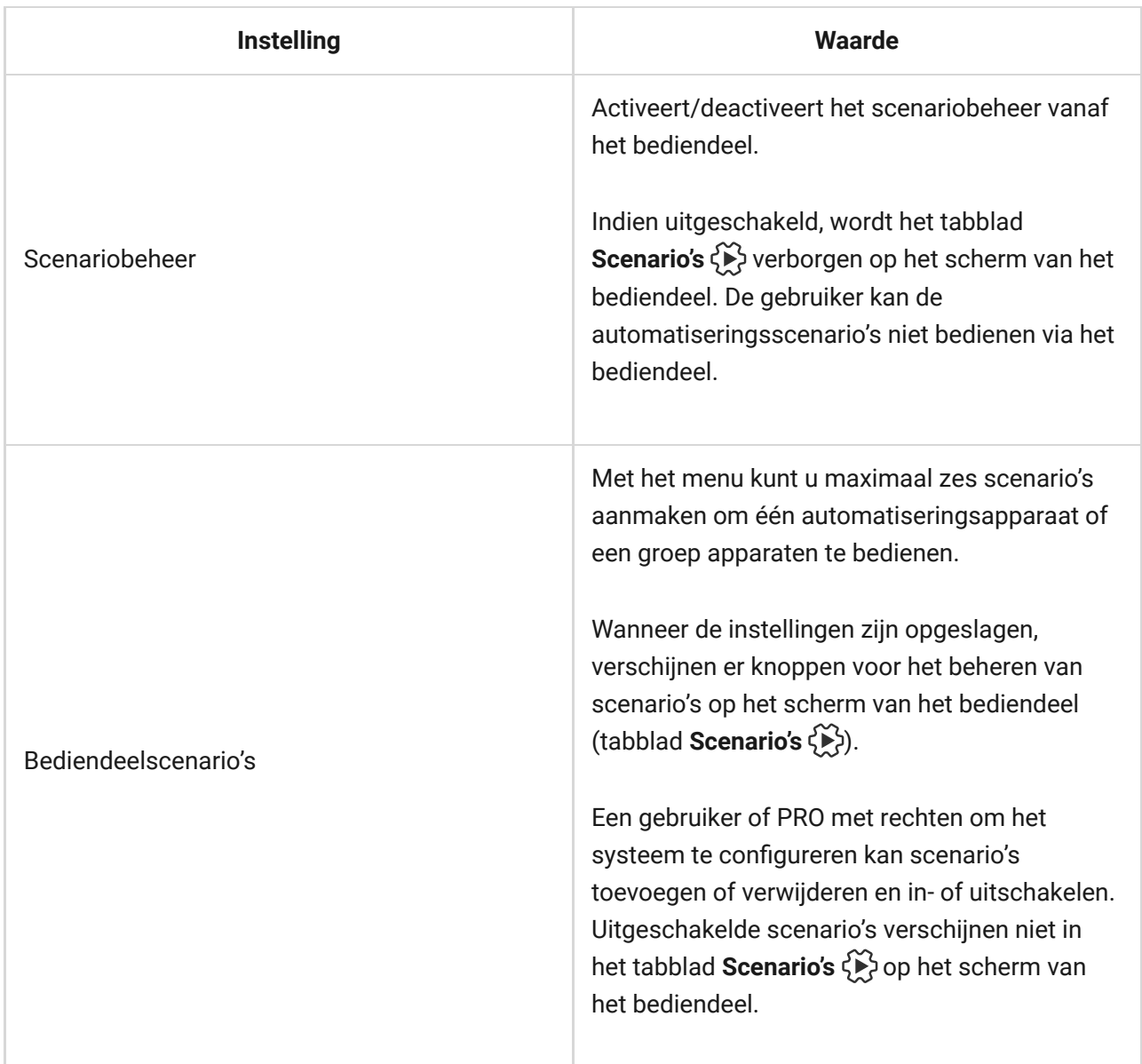

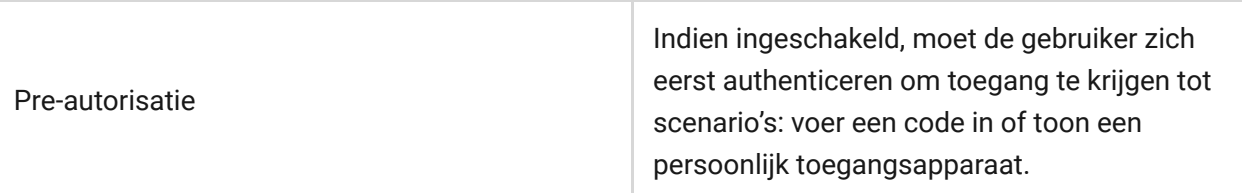

# <span id="page-30-0"></span>Noodsignalen

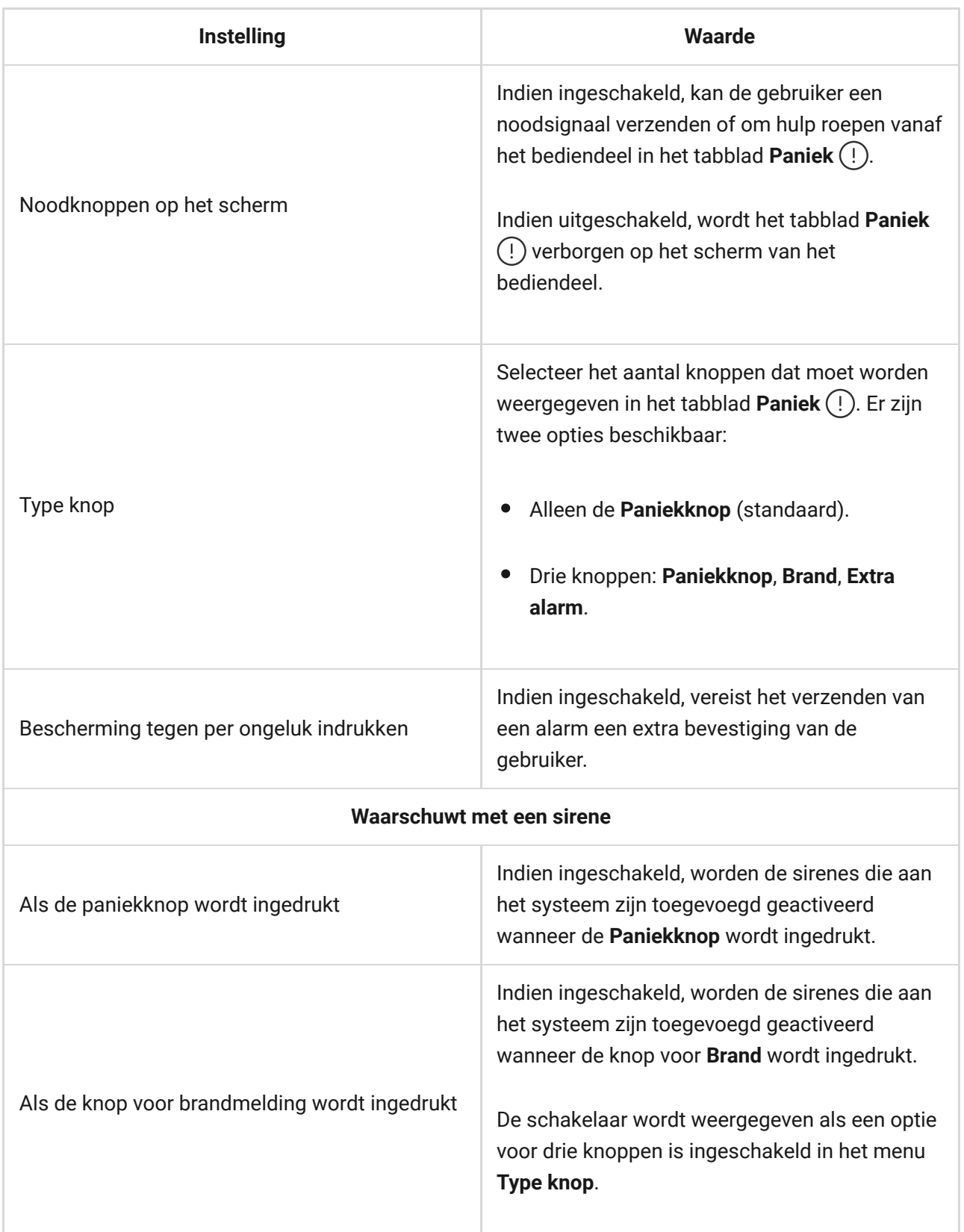

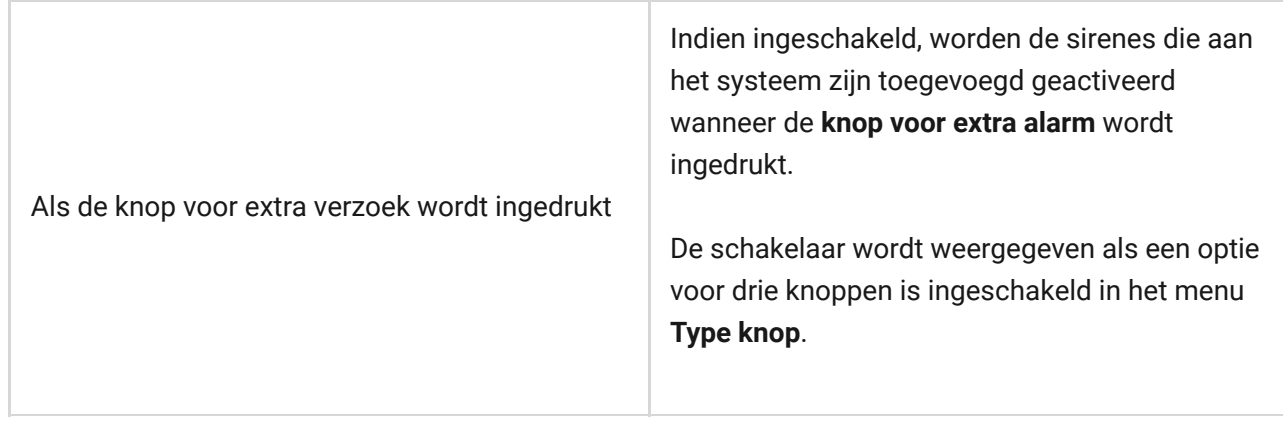

T.

# Weergave-instellingen

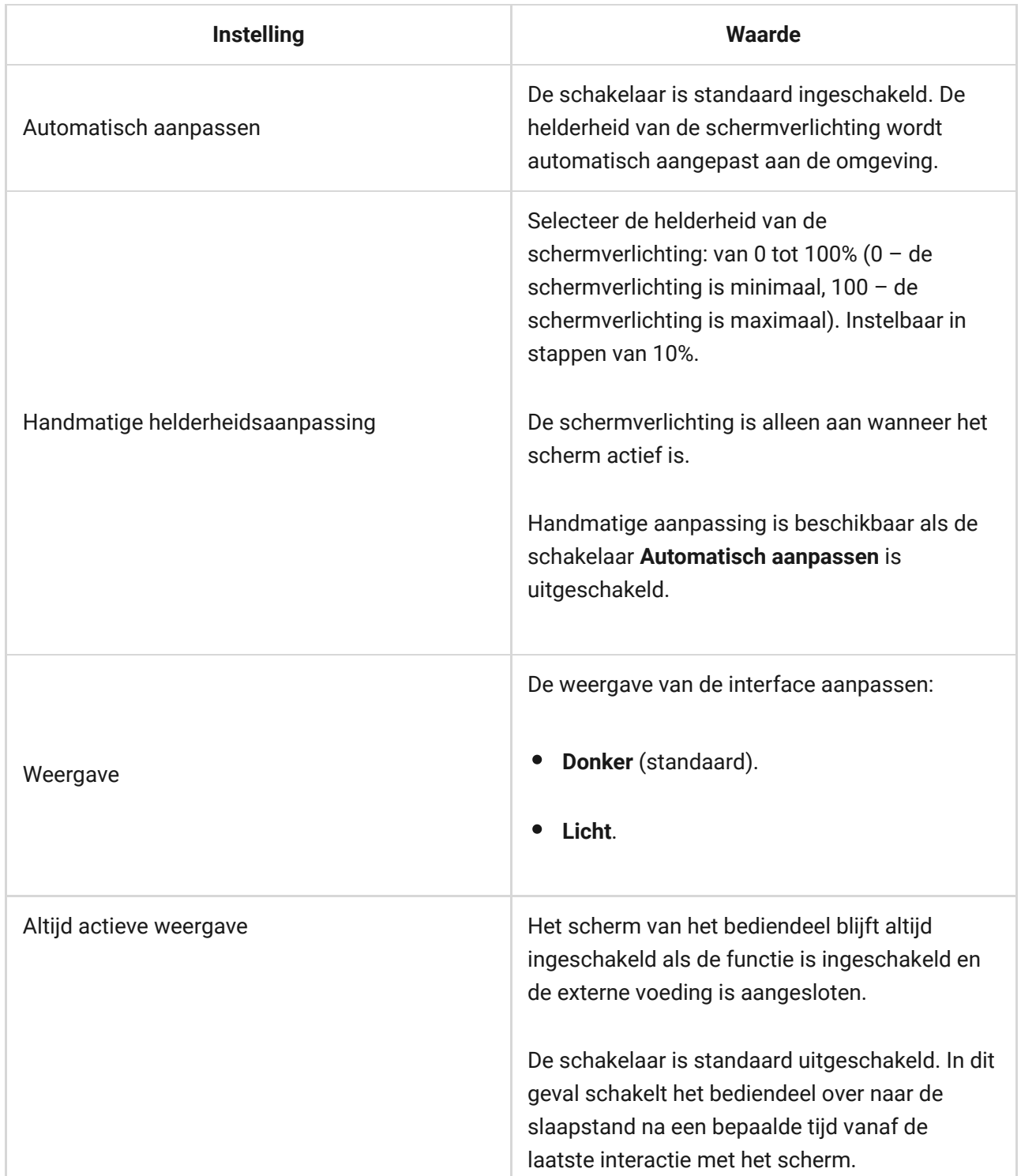

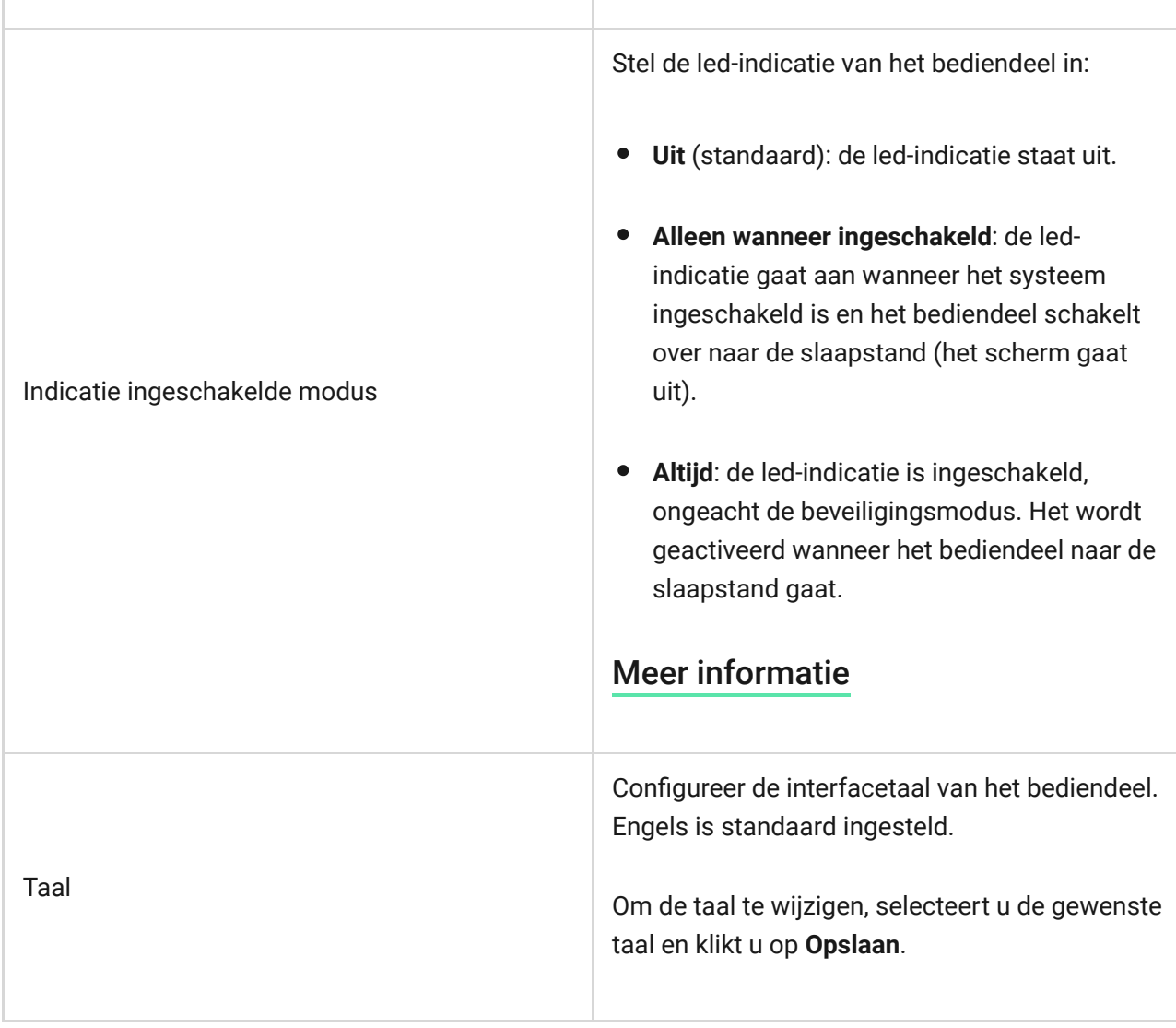

# <span id="page-32-0"></span>Instellingen geluidsindicatie

KeyPad TouchScreen heeft een ingebouwde zoemer die de volgende functies uitvoert, afhankelijk van de instellingen:

- **1.** Geeft de beveiligingsstatus en de [in-/uitloopvertragingen](https://support.ajax.systems/en/what-is-delay-when-entering/) aan.
- **2.** Bel bij opening.
- **3.** Geeft informatie over de alarmen.

![](_page_32_Picture_6.jpeg)

![](_page_33_Picture_119.jpeg)

![](_page_34_Picture_122.jpeg)

![](_page_35_Picture_114.jpeg)

Pas de in-/uitloopvertragingen aan in de instellingen van de detector, niet in de instellingen van het bediendeel.

[Meer informatie](https://support.ajax.systems/en/what-is-delay-when-entering/)

# Stel de reactie van het bediendeel op alarmmeldingen van een apparaat in

KeyPad TouchScreen kan reageren op alarmen van elke detector in het systeem met een ingebouwde zoemer. Dit is een handige functie wanneer het niet nodig is om de zoemer te activeren bij alarmmeldingen van een specifiek apparaat. Dit kan bijvoorbeeld worden toegepast op het activeren van LeaksProtect lekkagedetector.

![](_page_36_Picture_0.jpeg)

#### **De reactie van het bediendeel op een alarmmelding van een apparaat instellen:**

- **1.** Open de [Ajax-app](https://ajax.systems/nl/software/).
- **2.** Ga naar het tabblad **Apparaten** .
- **3.** Selecteer het apparaat uit de lijst waarvoor u de reactie van het bediendeel wilt configureren.
- **4.** Ga naar **Instellingen** van het apparaat door op het pictogram  $\tilde{\otimes}$  te klikken.
- **5.** Zoek de optie **Waarschuwing met sirene** en zet de desbetreffende knoppen om voor de activering. Zet de functie aan of uit.
- **6.** Herhaal stap 3 tot en met 5 voor de overige systeemapparaten.

### Stel de reactie van het bediendeel op een sabotagealarm in

KeyPad TouchScreen kan reageren op alarmen van een behuizing van elk systeemapparaat met een ingebouwde zoemer. Wanneer de functie geactiveerd is, zal de ingebouwde zoemer van het bediendeel een geluidssignaal afgeven bij activering van de sabotagebeveiliging van het apparaat.

#### **De reactie van het bediendeel op een sabotagealarm instellen:**

- **1.** Open de Ajax-app.
- **2.** Ga naar het tabblad **Apparaten** .
- **3.** Selecteer een hub en ga naar de **Instellingen**  $\overset{\textcircled{\textcirc}}{\otimes}$  ervan.
- **4.** Druk op het menu **Service**.
- **5.** Ga naar het onderdeel **Geluiden en waarschuwingen**.
- **6.** Activeer de **Als het deksel open is (hub of detector) is**.
- **7.** Klik op **Terug** om de nieuwe instellingen op te slaan.

# Zo stelt u in hoe het bediendeel reageerd op het indrukken van de paniekknop in de Ajax-app

U kunt de reactie van de sirene op een alarmmelding instellen wanneer de alarmknop wordt ingedrukt in de Ajax-apps. Volg deze stappen om dit te doen:

- **1.** Open de Ajax-app.
- **2.** Ga naar het tabblad **Apparaten** .
- **3.** Selecteer een hub en ga naar de **Instellingen**  $\overset{\leftrightarrow}{\otimes}$  ervan.
- **4.** Druk op het menu **Service**.
- **5.** Ga naar het onderdeel **Geluiden en waarschuwingen**.
- **6.** Schakel de optie **Als de paniekknop wordt ingedrukt (app) in**.
- **7.** Klik op **Terug** om de nieuwe instellingen op te slaan.

### <span id="page-37-0"></span>De indicatie na een alarm van het bediendeel instellen

![](_page_37_Picture_11.jpeg)

Het bediendeel kan meldingen geven over de activering van het ingeschakelde systeem aan de hand van een led-indicatie.

#### **De optie werkt als volgt:**

- **1.** Het systeem registreert het alarm.
- **2.** Het bediendeel geeft een alarmsignaal af (indien ingeschakeld). De duur en het volume van het signaal zijn afhankelijk van de [apparaatinstellingen](#page-32-0).

**3.** De led van het bediendeel knippert twee keer (om de 3 seconden) totdat het systeem is uitgeschakeld.

Dankzij deze functie kunnen gebruikers van het systeem en beveiligingsbedrijven zien dat er een alarm is geweest.

> De indicatie na een alarm van KeyPad TouchScreen werkt niet voor detectoren die altijd actief zijn, als de detector was geactiveerd toen het systeem was uitgeschakeld.

#### **Om de KeyPad TouchScreen na-alarmindicatie in te schakelen in de**  [Ajax PRO-](https://ajax.systems/nl/software/)**:** [app](https://ajax.systems/nl/software/)

- **1.** Ga naar de instellingen van de hub:
	- Hub → Instellingen  $\overset{\leftrightarrow}{\otimes}$  → Service → Led-indicatie.
- **2.** Geef aan bij welke gebeurtenissen de led-indicator van KeyPad TouchScreen twee keer moeten knipperen voordat het systeem wordt uitgeschakeld:
	- Bevestigd inbraak-/overvalalarm.
	- Enkelvoudig inbraak-/overvalalarm.
	- Dekselopening.
- **3.** Selecteer het gewenste KeyPad TouchScreen in het menu **Apparaten**. Klik op **Terug** om de nieuwe parameters op te slaan.
- **4.** Klik op **Terug**. Alle waarden worden toegepast.

### <span id="page-38-0"></span>Zo stelt u Bel in

Als **Bel bij opening** is ingeschakeld, geeft KeyPad TouchScreen korte pieptoon af als de openingsdetectoren worden geactiveerd wanneer het systeem is uitgeschakeld. De functie wordt, bijvoorbeeld, gebruikt in winkels om het personeel te laten weten dat er iemand binnenkomt.

Notificaties worden in twee fasen geconfigureerd: het instellen van het bediendeel en daarna van de openingsdetectoren. In dit artikel vindt u meer informatie over **Bel** en hoe u detectoren instelt.

#### **De reactie van het bediendeel instellen:**

- **1.** Open de Ajax-app.
- **2.** Ga naar het tabblad **Apparaten** .
- **3.** Selecteer KeyPad TouchScreen en ga naar **Instellingen**  $\mathcal{D}$ .
- **4.** Ga naar het menu **Geluidsindicatie** → **Pieptooninstellingen**.
- **5.** Schakel de optie **Bel bij opening** in op in de categorie **Pieptoon bij uitschakeling**.
- **6.** Stel het gewenste volume van meldingen in.
- **7.** Klik op **Terug** om de instellingen op te slaan.

Als de instellingen correct zijn, verschijnt er een belpictogram in het tabblad **Bediening** van de Ajax-app. Klik hierop om de bel bij opening te activeren of deactiveren.

#### **Instellen van de bel via het scherm van het bediendeel:**

- **1.** Open de Ajax-app.
- **2.** Ga naar het tabblad **Apparaten** .
- **3.** Selecteer KeyPad TouchScreen en ga naar **Instellingen**  $\mathcal{D}$ .
- **4.** Schakel de optie **Belbeheer met bediendeel** in.

Als de instellingen correct zijn, verschijnt er een belpictogram in het tabblad **Bediening D** op het scherm van het bediendeel. Klik erop om het bel bij opening te activeren/deactiveren.

![](_page_40_Picture_0.jpeg)

## Codes instellen

![](_page_40_Picture_72.jpeg)

### Kaarten en sleutelhangers toevoegen

KeyPadTouchScreen werkt met Tag-sleutelhangers, Pass-kaarten en apparaten van derden die de DESFire® technologie ondersteunen.

> Voordat u apparaten van derden toevoegt die DESFire® ondersteunen, moet u ervoor zorgen dat er voldoende geheugen beschikbaar is voor het nieuwe bediendeel. Het apparaat van derden moet bij voorkeur vooraf geformatteerd zijn.

[Dit artikel](https://support.ajax.systems/nl/manuals/access-devices/#block8) geeft informatie over het resetten van Tag of Pass.

Het maximum aantal aangesloten toegangsapparaten hangt af van het hubmodel. De aangesloten Passes en Tags hebben geen invloed op het limiet van aangesloten apparaten voor de hub.

![](_page_41_Picture_75.jpeg)

### <span id="page-41-0"></span>Een Pass of Tag toevoegen aan het systeem

![](_page_41_Picture_3.jpeg)

- **1.** Open de Ajax-app.
- **2.** Selecteer de hub waaraan u Tag of Pass wilt toevoegen.
- **3.** Ga naar het tabblad **Apparaten** .

![](_page_42_Picture_0.jpeg)

 $\mathbf{i}$ 

Zorg ervoor dat de functie **Pas/Tag lezen** is ingeschakeld in de instellingen van tenminste één bediendeel.

- **4.** Klik op **Apparaat toevoegen**.
- **5.** Selecteer **Voeg Pass/Tag toe**.
- **6.** Specificeer het type (Tag of Pass), kleur, naam van het apparaat, en de gebruiker (indien nodig).
- **7.** Klik op **Volgende**. Daarna schakelt de hub over naar de modus voor de apparaatregistratie.
- **8.** Ga naar een compatibel bediendeel dat **Pas/Tag lezen** ingeschakeld heeft en activeer dit.

Na activering geeft KeyPad TouchScreen een scherm weer om het bediendeel om te schakelen naar de registratiemodus voor toegangsapparaten. Klik op **Start**.

Een scherm wordt automatisch bijgewerkt als de externe voeding is aangesloten en de knop **Altijd actieve weergave** is ingeschakeld in de instellingen van het bediendeel.

Het scherm voor het overschakelen van het bediendeel naar de registratiemodus verschijnt op elke KeyPad TouchScreen in het systeem. Wanneer een admin of PRO met rechten om het systeem te configureren begint met het registreren van Tag/Pass op één bediendeel, schakelt de rest over naar hun oorspronkelijke status.

**9.** Toon de Pass of Tag met de brede kant enkele seconden aan de lezer van het bediendeel. Het is aangeduid met  $\langle \cdot \cdot \cdot \rangle$  golven op de behuizing. U ontvangt een melding in de Ajax-app en op het scherm van het bediendeel als het met succes is toegevoegd.

Als de verbinding wordt verbroken, probeer het dan na 5 seconden opnieuw. Opmerking: als het maximum aantal Tag- of Passapparaten aan de hub is toegevoegd, krijgt u een melding hiervan in de Ajax-app bij het toevoegen van een nieuw apparaat.

![](_page_43_Picture_0.jpeg)

Zowel Tag en Pass werken met meerdere hubs tegelijk. Het maximum aantal hubs is 13. Als u probeert een Tag of Pass te verbinden met een hub die al aan de limiet zit, dan krijgt u hiervan een melding. Om zo'n sleutelhanger/kaart aan een nieuwe hub te koppelen,moet u deze resetten.

Als je nog een Tag of Pass moet toevoegen, klik je op **Voeg nog een Pass/Tag toe** in de app. Herhaal stappen 6-9.

# <span id="page-43-0"></span>Een Tag of Pass van de hub verwijderen

Resetten verwijdert alle instellingen en bindingen van sleutelhangers en kaarten. In dit geval worden de geresette Tag en Pass alleen verwijderd van de hub waarmee de reset werd uitgevoerd. Op andere hubs wordt Tag of Pass nog steeds weergegeven in de app, maar ze kunnen niet gebruikt worden om de beveiligingsmodi te beheren. Deze apparaten moeten handmatig verwijderd worden.

- **1.** Open de Ajax-app.
- **2.** Selecteer de hub.
- **3.** Ga naar het tabblad **Apparaten** .
- **4.** Selecteer een compatibel bediendeel uit de apparatenlijst.

![](_page_43_Picture_9.jpeg)

- **5.** Ga naar de instellingen van het bediendeel door te klikken op het  $\ddot{\otimes}$ pictogram.
- **6.** Klik op **Pass/Tag Reset** menu.
- **7.** Klik op **Doorgaan**.
- **8.** Ga naar een compatibel bediendeel dat **Pass/Tag lezen** ingeschakeld heeft en activeer dit.

Na activering geeft KeyPad TouchScreen een scherm weer om het bediendeel om te schakelen naar de resetmodus voor toegangsapparaten. Klik op de knop **Start**.

Een scherm wordt automatisch bijgewerkt als de externe voeding is aangesloten en de knop **Altijd actieve weergave** is ingeschakeld in de instellingen van het bediendeel.

Het scherm voor het overschakelen van het bediendeel naar de resetmodus verschijnt op elke KeyPad TouchScreen in het systeem. Wanneer een beheerder of PRO met rechten om het systeem te configureren begint met het resetten van Tag/Pass op één bediendeel, schakelt de rest over naar hun oorspronkelijke status.

- **9.** Toon de Pass of Tag met de brede kant enkele seconden aan de lezer van het bediendeel. Het is aangeduid met ((v) golven op de behuizing. U ontvangt een melding in de Ajax-app en op het scherm van het bediendeel als het formatteren geslaagd is. Als het formatteren mislukt, probeer het dan opnieuw.
- **10.** Als u een andere Tag of Pass moet resetten, klit u op **Reset een andere Pass/Tag** in de app. Herhaal stap 9.

### <span id="page-44-0"></span>Bluetooth-instellingen

KeyPad TouchScreen ondersteunt het beheer van beveiligingsmodi door een smartphone aan te tonen voor de sensor. Beveiligingsbeheer wordt ingesteld via een Bluetooth-communicatiekanaal. Deze methode is handig, veilig en snel, omdat het niet nodig is om een wachtwoord in te voeren, een telefoon aan het bediendeel toe te voegen, of een Tag of Pas te gebruiken die men kan verliezen.

> Bluetooth-authenticatie is alleen beschikbaar voor gebruikers van een [Ajax Security](https://ajax.systems/nl/software/#for-users) . [System](https://ajax.systems/nl/software/#for-users)

# Bluetooth-verificatie inschakelen in de app

**1.** [Verbinden](#page-12-0) KeyPad TouchScreen aan op de hub.

**2.** Schakel de Bluetooth-sensor van het bediendeel in:

**Apparaten**  $\blacksquare$  **→ KeyPad Touchscreen** → Instellingen  $\tilde{\heartsuit}$  → Schakel de **Bluetooth** knop in.

**3.** Klik op **Terug** om de instellingen op te slaan.

# Stel Bluetooth-verificatie in

**1.** Open de Ajax Security System-app en selecteer de hub waaraan het KeyPad TouchScreen met ingeschakelde Bluetooth-verificatie is toegevoegd. Standaard is verificatie met Bluetooth beschikbaar voor alle gebruikers van een dergelijk systeem.

Verbied Bluetooth-verficiatie voor bepaalde gebruikers: **1.** Selecteer in het tabblad **Apparaten** de hub en ga naar de instellingen **2.** Open het menu **Gebruikers** en selecteer de gewenste gebruiker uit de lijst. **3.** Schakel in de sectie **Rechten** de optie **Beveiligingsbeheer via Bluetooth** uit.

**2.** Sta de Ajax Security System-app toe om Bluetooth te gebruiken als toestemming nog niet eerder was verleend. In dit geval verschijnt de waarschuwing  $\triangle$  in de **statussen** van KeyPad TouchScreen. Als u op het symbool  $\odot$  drukt, wordt het venster geopend met uitleg over wat u moet doen. Schakel de optie **Beveiligingsbeheer met een telefoon** in onderaan het geopende venster.

![](_page_46_Picture_0.jpeg)

Geef de app toestemming om apparaten in de buurt te zoeken en er verbinding mee te maken. Het pop-upvenster voor Android- en iOSsmartphones kan verschillen.

![](_page_46_Picture_2.jpeg)

Ook kan de **Beveiligingsbeheer met een telefoon** schakelaar worden ingeschakeld in de instellingen van de app:

- Klik op het pictogram  $\equiv$  in de linkerbovenhoek van het scherm en selecteer het menu **App instellingen**.
- Open menu **Systeeminstellingen** en schakel **Beveiligingsbeheer met een telefoon** in.

![](_page_47_Picture_0.jpeg)

**3.** We raden aan om **Geofence** te configureren voor de stabiele werking van Bluetooth-verificatie. De waarschuwing  $\triangle$  verschijnt in de **statussen** van KeyPad TouchScreen als **Geofence** is uitgeschakeld en de app de locatievoorziening van de smartphone niet mag gebruiken. Als u op het symbool  $\overline{d}$  drukt, wordt het venster geopend met uitleg over wat u moet doen.

![](_page_47_Picture_2.jpeg)

 $\mathbf{i}$ 

Bluetooth-verificatie kan onstabiel zijn als de **Geofence** functie is uitgeschakeld. U moet de app starten en minimaliseren als het systeem overschakelt naar de slaapstand.

U kunt het systeem sneller bedienen via Bluetooth wanneer de **Geofence** functie geactiveerd en geconfigureerd is. U hoeft alleen maar de telefoon te ontgrendelen en deze voor de sensor van het bediendeel te houden.

- **4.** Schakel de optie **Houd de app actief om de beveiliging via Bluetooth te beheren** in. Ga hiervoor naar Apparaten  $\Box$  → Hub → Instellingen  $\tilde{\otimes}$  → **Geofence**.
- **5.** Zorg ervoor dat Bluetooth is ingeschakeld op uw smartphone. Indien uitgeschakeld, verschijnt de waarschuwing  $\triangle$  in de **statussen** van het bediendeel. Als u op het symbool  $\odot$  drukt, wordt het venster geopend met uitleg over wat u moet doen.
- **6.** Schakel de optie **Keep-Alive Service** in bij de app-instellingen voor Androidsmartphones. Klik hiervoor in de linkerbovenhoek van het scherm op  $\equiv \rightarrow$ **App instellingen** → **Systeeminstellingen**.

### <span id="page-48-0"></span>Pre-autorisatie

Wanneer de functie is ingeschakeld, wordt de toegang tot het bedieningspaneel en de huidige systeemstatus geblokkeerd. Om de blokkering op te heffen, moet de gebruiker zich authenticeren: voer de juiste code in op of toon een persoonlijk toegangsapparaat aan het bediendeel.

> Indien pre-autorisatie is ingeschakeld, is de functie **inschakelen zonder code** niet beschikbaar in de instellingen van het bediendeel.

#### **Authenticatie is op twee manieren mogelijk:**

**1.** In het tabblad **Bediening** . Na het inloggen ziet de gebruiker de gedeelde groepen van het systeem (als de groepsmodus geactiveerd is). Deze zijn gespecificeerd in de instellingen van het bediendeel: **Beveiligingsbeheer** → **Gedeelde groepen**. Standaard worden alle systeemgroepen gedeeld.

![](_page_49_Picture_0.jpeg)

**2.** In het tabblad Log in  $\beta$ . Na het inloggen zal de gebruiker beschikbare groepen zien die verborgen waren in de lijst met gedeelde groepen.

![](_page_49_Picture_55.jpeg)

Het scherm van het bediendeel schakelt over naar het beginscherm na 10 seconden na de laatste interactie. Voer de code in of presenteer opnieuw een persoonlijk toegangsapparaat om het systeem te bedienen met het KeyPad TouchScreen.

**Pre-autorisatie met een bediendeelcode**

 $\mathbf{i}$ 

**Pre-autorisatie met Tag of Pass**

**Pre-autorisatie met een smartphone**

### <span id="page-50-0"></span>Beveiligingsbeheer

Metbehulp van codes, Tag/Pass, of een smartphone kunt u de **deelinschakeling**, de beveiliging van het hele object, of afzonderlijke groepen regelen. De gebruiker of PRO met de rechten om het systeem te configureren kan toegangscodes instellen. Dit hoofdstuk bevat informatie over het toevoegen van een Tag of Pass aan de hub. Om het apparaat met een smartphone te kunnenbedienen, moet u juiste Bluetooth-instellingen configureren in het de instellingen van het bediendeel. Schakel Bluetooth en locatievoorzieningen van de smartphone in en ontgrendel het scherm.

> KeyPad TouchScreen wordt vergrendeld voor de in de instellingen opgeven tijd wanneer er een onjuiste code wordt ingevoerd of als er binnen 1 minuut drie keer achter elkaar een ongeverifieerd toegangsapparaat wordt getoond. De meldingen hiervan worden naar de gebruikers en naar de meldkamer van het beveiligingsbedrijf gestuurd. Een gebruiker of PRO met de rechten om het systeem te configureren kan het KeyPad TouchScreen ontgrendelen in de Ajax-app.

Als Groepsmodus is uitgeschakeld, geeft een pictogram op het scherm van het bediendeel de huidige beveiligingsmodus aan:

- $\bullet$   $\bigcirc$  Ingeschakeld.
- $\bullet$   $\bigcirc$  Uitgeschakeld.
- $\bullet$   $\odot$  Deelinschakeling.

![](_page_51_Picture_0.jpeg)

Als Groepsmodus is ingeschakeld, zien gebruikers de beveiligingsmodus van elke groep afzonderlijk. De groep is ingeschakeld als de omtrek van de knop wit is en de groep gemarkeerd is met het pictogram  $\bigcirc$ . De groep is uitgeschakeld als de omtrek van de knop grijs is en de groep is gemarkeerd met het pictogram O.

![](_page_51_Picture_2.jpeg)

De knoppen van de groepen in de **deelinschakeling** worden omkaderd door een wit vierkant op het scherm van het bediendeel.

![](_page_52_Picture_0.jpeg)

Als er een persoonlijke code, toegangscode, Tag/Pass, of smartphone wordt gebruikt, wordt de naam van de gebruiker die de beveiligingsmodus heeft gewijzigd weergegeven in de eventlog van de hub en in de meldingenlijst. Als er een algemene code wordt gebruikt, wordt de naam van de gebruiker die de beveiligingsmodus heeft gewijzigd niet weergegeven.

De volgorde om de beveiligingsmodus met het bediendeel te wijzigen, is afhankelijk van de voorafgaande autorisatie van de gebruiker ingeschakeld is in de instellingen van het KeyPad TouchScreen.

# Als pre-autorisatie is ingeschakeld

![](_page_52_Picture_51.jpeg)

### Als pre-autorisatie is uitgeschakeld

**Beveiligingsbeheer van de groep**

**Een dwangcode gebruiken**

### Voorbeeld van het invoeren van codes

![](_page_53_Picture_141.jpeg)

# Versimpeld inschakelen moduswijziging

Met de functie **Versimpeld inschakelen moduswijziging** kunt u de beveiligingsmodus wijzigen in de tegenovergestelde modus met Tag/Pass of smartphone, zonder bevestiging met de knoppen voor in- of uitschakelen  $\bigcirc$  . Ganaar de instellingen van het bediendeel om de functie in te schakelen.

#### **Om de beveiligingsmodus te wijzigen naar het tegenovergestelde**

- **1.** Activeer het bediendeel door het te benaderen of uw hand voor de sensor te houden. Voer indien nodig [pre-autorisatie](#page-48-0) uit.
- **2.** Toon Tag/Pass of smartphone.

## Inschakelen in twee fasen

![](_page_54_Picture_4.jpeg)

KeyPad TouchScreen kan deelnemen aan tweefasige inschakeling, maar kan niet als tweede-fase-apparaat gebruikt worden. De tweefasige inschakelprocedure met Tag, Pass, of een smartphone is vergelijkbaar met de inschakeling met een persoonlijke of gemeenschappelijke code op het bediendeel.

#### [Meer informatie](https://support.ajax.systems/en/system-congifure-pd-6662-2017/#block4)

De gebruikers van het systeem kunnen op het scherm van het bediendeel zien of de inschakeling gestart of onvoltooid is. Als de groepsmodus geactiveerd is, hangt de kleur van de groepsknoppen af van de huidige status:

- **Grijs** uitgeschakeld, inschakelingsproces niet gestart.
- **Groen** inschakelingsproces gestart.
- **Geel** inschakeling is onvolledig.
- **Wit** ingeschakeld.

# Scenario's beheren met het bediendeel

Met KeyPad TouchScreen kunt u tot zes scenario's aanmaken om één of een groep automatiseringsapparaten te bedienen.

#### **Een scenario aanmaken:**

- 1. Open de Ajax-app. Selecteer de hub met tenminste één KeyPad TouchScreen en automatiseringsapparaat[.](https://ajax.systems/nl/products/automation/) Voeg er zo nodig een toe.
- **2.** Ga naar het tabblad **Apparaten** .
- **3.** Selecteer KeyPad TouchScreen uit de lijst en ga naar het menu **Instellingen** <u>ද්රි</u>>ි
- **4.** Ga naar het menu **Automatiseringsscenario's**. Schakel de optie **Scenariobeheer** in.
- **5.** Open het menu **Bediendeelscenario's** .
- **6.** Druk op **Scenario toevoegen**.
- **7.** Selecteer een of meer automatiseringsapparaten. Druk op **Volgende**.
- **8.** Voer de scenarionaam in het veld **Naam** in.
- **9.** Selecteer een Apparaat actie tijdens het uitvoeren van het scenario.
- **10.** Druk op **Opslaan**.
- **11.** Druk op **Terug** om terug te gaan naar het menu **Automatiseringsscenario's**.
- **12.** Activeer indien nodig de **pre-autorisatie** optie.

Aangemaakte scenario's worden weergegeven in de app: **KeyPad TouchScreen**  $\rightarrow$  Instellingen  $\overset{\leftrightarrow}{\otimes} \rightarrow$  Automatiseringsscenario's → Bediendeelscenario's. U kunt ze op elk moment uitschakelen, de instellingen aanpassen, of verwijderen.

#### **Om een scenario te verwijderen:**

**1.** Ga naar **Instellingen**  $\overset{\leftrightarrow}{\infty}$  van KevPad TouchScreen.

- **2.** Open het menu **Automatiseringsscenario's** → **Bediendeelscenario's**.
- **3.** Selecteer het scenario dat u wilt verwijderen.
- **4.** Druk op **Volgende**.
- **5.** Klik op **Scenario verwijderen**.

De gebruiker kan automatiseringsscenario's zien en beheren na authenticatie als de **Pre-autorisatie** optie is ingeschakeld. Ga naar het tabblad **Scenario's** , voer de code in of toon het bediendeel een persoonlijk toegangsapparaat.

**Om een scenario uit te voeren**, drukt u op de juiste knop in het tabblad **Scenario's** 

![](_page_56_Picture_6.jpeg)

# Brandalarm dempen

Hoofdstuk in uitvoering

# <span id="page-56-0"></span>Indicatie

KeyPad TouchScreen informeert gebruikers over alarmen, in-/uitloopvertragingen, huidige beveiligingsmodus, storingen, en andere systeemstatussen met:

- beeldscherm:
- logo met een led-indicatie;
- ingebouwde zoemer.

De indicatie van KeyPad TouchScreen wordt alleen op het beeldscherm weergegeven als deze actief is. In het bovenste deel van het tabblad **Bediening** worden pictogrammen weergegeven die bepaalde statussen van het systeem of bediendeel aangeven. Ze kunnen bijvoorbeeld een brandalarm aangeven, het systeem herstellen na een alarm, en bel laten horen bij opening. Informatie over

de beveiligingsmodus wordt bijgewerkt, zelfs als deze wordt gewijzigd door een ander apparaat: sleutelhanger, een ander bediendeel, of in de app.

![](_page_57_Picture_210.jpeg)

![](_page_58_Picture_204.jpeg)

![](_page_59_Picture_171.jpeg)

# Geluidsmeldingen van storingen

Als een apparaat offline is of de batterij bijna leeg is, kan KeyPad TouchScreen de systeemgebruikers waarschuwen met een geluidssignaal. De led-indicator van het bediendeel zal ook knipperen. De storingsmeldingen worden weergegeven in de eventlog, met een sms, of pushmelding.

U kunt de geluidsmeldingen van storingen inschakelen via de Ajax PRO- en PRO Desktop-[apps](https://ajax.systems/nl/software/):

**1.** Klik op **Apparaten D**, kies de hub en open de instellingen  $\mathcal{D}$ :

Klik op **Service** → **Geluiden en waarschuwingen**.

- **2.** Schakelaar inschakelen: **als de batterij van een apparaat bijna leeg is en als een apparaat offline is**.
- **3.** Klik op **Terug** om de instellingen op te slaan.

![](_page_60_Picture_161.jpeg)

De geluidsmeldingen van storingen verschijnen als de indicatie van het bediendeel voltooid is. Als er meerdere storingen in het systeem optreden, maakt het bediendeel als eerste melding van het wegvallen van de verbinding tussen het apparaat en de hub.

### Testen van de functionaliteit

Het Ajax-systeem heeft diverse testen om de juiste installatieplaats voor de apparaten te selecteren. De testen beginnen niet meteen. De wachttijd overschrijdt echter niet de duur van de ping-interval tussen één hub en apparaat. De ping-interval kan worden gecontroleerd en geconfigureerd bij hub instellingen  $(Hub \rightarrow Institute)$  **Instellingen**  $\overset{\leftrightarrow}{\otimes} \rightarrow$  **Jeweller** of **Jeweller**/Fibra).

#### **Zo voert u een test uit in de Ajax-app:**

- **1.** Selecteer de vereiste hub.
- **2.** Ga naar het tabblad **Apparaten** .
- **3.** Selecteer **KeyPad TouchScreen** in de lijst.
- **4.** Ga naar **Instellingen**  $\mathcal{D}$ .
- **5.** Selecteer een test:
	- **1.** [Voer de Jeweller-signaalsterktetest uit](https://support.ajax.systems/en/what-is-signal-strenght-test/)
	- **2.** [Signaalsterktetest van Wings](https://support.ajax.systems/en/wings-signal-strenght-test/)
	- **3.** [Voer een signaaldempingstest uit](https://support.ajax.systems/en/what-is-attenuation-test/)
- **6.** Voer de test uit.

# Plaatsing van het apparaat

![](_page_61_Picture_12.jpeg)

Het apparaat is uitsluitend bedoeld voor gebruik binnenshuis.

Bij de keuze waar u het apparaat wilt installeren, moet u rekening houden met welke parameters van invloed zijn op de werking:

- Signaalsterkte van Jeweller en Wings.
- Afstand tussen het bediendeel en de hub of signaalversterker.
- Aanwezigheid van obstakels die de doorgang van de radiofrequentie verhinderen: muren, plafonds tussen verdiepingen, grote voorwerpen in de ruimte.

Denk aan de aanbevelingen voor plaatsing bij het ontwikkelen van een project voor het beveiligingssysteem van de faciliteit. Het beveiligingssysteem moet ontworpen en geïnstalleerd worden door specialisten. Een lijst met erkende Ajax-partners is hier beschikbaar.

KeyPad TouchScreen kan het beste binnenshuis en bij de ingang worden geplaatst. Hierdoor kan het systeem worden uitgeschakeld voordat de inloopvertragingen zijn verstreken en kan het systeem snel worden ingeschakeld wanneer het gebouw wordt verlaten.

De aanbevolen installatiehoogte is 1,3-1,5 meter boven de vloer. Installeer het bediendeel op een vlak, verticaal oppervlak. Dit zorgt ervoor dat het KeyPad TouchScreen stevig aan het oppervlak is bevestigd en helpt om valse sabotagealarmen te voorkomen.

# **Signaalsterkte**

De Jeweller- en Wings-signaalsterkte wordt bepaald door het aantal nietgeleverde of beschadigde datapakketten in een bepaalde periode. Het pictogram II in het tabblad **Apparaten geeft de signaalsterkte aan:** 

- **Drie streepjes**: uitstekende signaalsterkte.
- **Twee streepjes**: goede signaalsterkte.
- **Eén streepje**: lage signaalsterkte, een stabiele werking wordt niet gegarandeerd.
- **Doorgestreept pictogram**: geen signaal.

Controleer de signaalsterkte van de Jeweller en Wings vóór de uiteindelijke installatie. Bij een signaalsterkte van één of nul streepjes kunnen wij geen stabiele werking van het beveiligingssysteem garanderen. Overweeg om het apparaat minstens 20 cm te verplaatsen zodat de signaalontvangst aanzienlijk kan verbeteren. Als de signaalsterkte nog steeds slecht of instabiel blijft na het verplaatsen, gebruik dan een [radiosignaalversterker](https://ajax.systems/nl/products/rex-2/). KeyPad TouchScreen is niet compatibel met ReX**radiosignaalsterkers**.

# Installeer het bediendeel niet

- **1.** Buitenshuis. Dit kan leiden tot een defect bediendeel.
- **2.** Op plaatsen waar delen van kleding (bijvoorbeeld naast de kapstok), stroomkabels of een ethernetkabel het bediendeel kunnen hinderen. Dit kan leiden tot foutieve activering van het bediendeel.
- **3.** In de buurt van metalen voorwerpen of spiegels die het signaal dempen en afschermen.
- **4.** In gebouwen met een temperatuur en vochtigheidsgraad buiten de toegestane grenzen. Dit kan leiden tot schade aan het bediendeel.
- **5.** Dichter dan 1 meter van de hub of radiosignaalversterker. Dit kan leiden tot een verlies van communicatie met het bediendeel.
- **6.** Op een plaats met een laag signaalniveau. Dit kan leiden tot verbindingsverlies met de hub.
- **7.** In de buurt van de glasbreukdetectoren. Het geluid van de ingebouwde zoemer kan een alarmmelding veroorzaken.
- **8.** Op plaatsen waar het geluidssignaal wordt gedempt (binnenin meubilair, achter dikke gordijnen, enz.).

# **Installatie**

Zorg, voordat u KeyPad TouchScreen installeert, dat u de optimale locatie heeft gekozen en dat deze voldoet aan de eisen van deze handleiding.

#### **Een bediendeel monteren:**

- **1.** Verwijder het SmartBracket-montagepaneel van de detector. Draai eerst de bevestigingsschroef los en schuif het paneel naar beneden.
- **2.** Bevestig het SmartBracket-paneel met dubbelzijdige tape op de geselecteerde installatieplek.

![](_page_63_Picture_13.jpeg)

Dubbelzijdige tape kan alleen gebruikt worden voor tijdelijke installatie. Als het apparaat met dubbelzijdige tape is bevestigd, kan het op elk moment loskomen van het oppervlak en vallen. Zolang het apparaat vastgeplakt is, zal de

sabotagebeveiliging niet worden geactiveerd wanneer het apparaat wordt losgemaakt van het oppervlak.

![](_page_64_Picture_1.jpeg)

SmartBracket heeft markeringen aan de binnenkant voor eenvoudige installatie. Het kruispunt van de twee kabels markeert het midden van het apparaat (niet het bevestigingspaneel). Oriënteer deze bij het installeren van het bediendeel.

![](_page_64_Picture_3.jpeg)

**3.** Plaats het bediendeel op SmartBracket. De led-indicator van het apparaat zal knipperen. Dit signaal geeft aan dat de behuizing van het bediendeel gesloten is.

> Als de led-indicatie tijdens de installatie op SmartBracket niet oplicht, controleer dan de sabotagestatus in de Ajax-app, of het bediendeel wel goed is vastgezet en of deze wel stevig is gemonteerd aan het paneel.

- 4. Voer de signaalsterktetesten van Jeweller en Wings uit. De aanbevolen signaalsterkte is twee of drie streepjes. Als de signaalsterkte laag is (één streepje of minder), kunnen we geen stabiele werking van het apparaat garanderen. Overweeg om het apparaat minstens 20 cm te verplaatsen zodat de signaalontvangst aanzienlijk kan verbeteren. Als de signaalsterkte nog steeds slecht of instabiel blijft na het verplaatsen, gebruik dan ReX 2radiosignaalversterker.
- **5.**Voer een signaaldempingstest uit. Tijdens de test wordt de signaalsterkte kunstmatig verminderd en verhoogd om verschillende omstandigheden op de installatielocatie te simuleren. Als de installatielocatie correct gekozen is, heeft de detector een stabiele signaalsterkte van 2-3 streepjes.
- **6.** Als de tests met succes zijn doorstaan, verwijder dan het bediendeel uit SmartBracket.
- **7.** Bevestig het SmartBracket-paneel aan het oppervlak met de meegeleverde schroeven. Gebruik alle bevestigingspunten.

![](_page_65_Picture_2.jpeg)

Als u andere bevestigingsmiddelen gebruikt, let er dan op dat deze het paneel niet beschadigen of vervormen.

- **8.** Bevestig het bediendeel op het SmartBracket-montagepaneel.
- **9.** Draai de bevestigingsschroef aan de onderkant van de behuizing van het bediendeel vast. De schroef is nodig voor een betrouwbaardere bevestiging en om het bediendeel te beschermen tegen snelle demontage.

![](_page_65_Picture_6.jpeg)

# <span id="page-65-0"></span>Een voedingseenheid van derden aansluiten

Wanneer u een voedingseenheid van derden aansluit en het KeyPad TouchScreen gebruikt, moet u de algemene elektrische veiligheidsvoorschriften voor het gebruik van elektrische apparaten naleven, evenals de vereisten van de wettelijke voorschriften inzake elektrische veiligheid.

KeyPad TouchScreen is uitgerust met aansluitingen voor het verbinden van een 10,5V-14 V⎓ voedingseenheid. De aanbevolen elektrische parameters voor de voedingseenheid zijn: 12 V⎓ met een stroom van minstens 0,5 A. De aansluiting van de externe voeding wordt aanbevolen als u een scherm altijd actief moet houden en om zo het snel leeglopen van de batterij te voorkomen.

Als er een externe voeding is aangesloten, functioneren de vooraf geïnstalleerde batterijen als reservevoeding. Verwijder deze niet tijdens het aansluiten van de voeding.

![](_page_66_Picture_0.jpeg)

Voordat u het apparaat installeert, moet je de kabels controleren op schade aan de isolatie. Gebruik alleen een geaarde stroombron. Haal het apparaat niet uit elkaar terwijl het onder spanning staat. Gebruik het apparaat niet als de voedingskabel beschadigd is.

#### **Om een voedingseenheid van derden aan te sluiten:**

**1.** Verwijder het montagepaneel van SmartBracket. Breek het geperforeerde deel van de behuizing voorzichtig uit om de gaten voor de kabel voor te bereiden:

![](_page_66_Picture_4.jpeg)

1 – om de kabel door de muur uit te voeren.

2 – om de kabel vanaf de onderkant uit te voeren. Het is voldoende om één van de geperforeerde delen uit te breken.

- **2.** Maak de externe voedingskabel spanningsloos.
- **3.** Sluit de kabel aan op de aansluitingen en let daarbij op de polariteit (aangegeven op het plastic).

![](_page_67_Picture_0.jpeg)

**4.** Leid de kabel in het kabelkanaal. Een voorbeeld van hoe de kabel vanaf de onderkant van het bediendeel uit te leiden:

![](_page_67_Picture_2.jpeg)

- **5.** Zet het bediendeel aan en plaats het op het montagepaneel.
- **6.** Controleer de status van de batterijen en externe voeding, en de algehele werking van het apparaat in de Ajax-app.

# **Onderhoud**

Controleer regelmatig het functioneren van KeyPad TouchScreen. De optimale testfrequentie is elke drie maanden. Verwijder stof, spinnenwebben en ander vuil van de behuizing van de detector. Gebruik een zachte, droge doek die geschikt is voor het onderhoud van de apparatuur.

Gebruik geen middelen die alcohol, aceton, benzine, of andere actieve oplosmiddelen bevatten om het apparaat te reinigen. Veeg het touchscreen voorzichtig schoon.

Het apparaat werkt tot maximaal 1,5 jaar op de vooraf geïnstalleerde batterijen – dit is waarde die berekend is op basis van de standaardinstellingen en maximaal 4 dagelijkse interacties met het bediendeel.

Het systeem geeft een vroegtijdige waarschuwing wanneer het tijd is om de batterijen te vervangen. Bij het wijzigen van de beveiligingsmodus zal de led langzaam oplichten en uitgaan.

# Technische specificaties

[Alle technische specificaties van KeyPad TouchScreen](https://ajax.systems/nl/products/specs/keypad-touchscreen/)

[Naleving van normen](https://ajax.systems/nl/standards/)

## Garantie

De garantie op de producten van de Limited Liability Company, "Ajax Systems Manufacturing", is 2 jaar geldig na aankoop.

Als het apparaat niet goed werkt, neem dan eerst contact op met de technische ondersteuning van Ajax. In de meeste de gevallen kunnen technische problemen op afstand worden opgelost.

[Garantieverplichtingen](https://ajax.systems/nl/warranty)

[Gebruikersovereenkomst](https://ajax.systems/nl/end-user-agreement)

**Contact opnemen met de technische ondersteuning:**

- [e-mail](mailto:support@ajax.systems)
- [Telegram](https://t.me/AjaxSystemsSupport_Bot)

# Schrijf u in voor onze nieuwsbrief over veilig leven. Wij versturen geen spam

Email **Inschrijven**